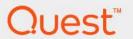

# Foglight<sup>®</sup> for Container Management 6.3.0 **User and Administration Guide**

#### © 2023 Quest Software Inc.

#### ALL RIGHTS RESERVED.

This guide contains proprietary information protected by copyright. The software described in this guide is furnished under a software license or nondisclosure agreement. This software may be used or copied only in accordance with the terms of the applicable agreement. No part of this guide may be reproduced or transmitted in any form or by any means, electronic or mechanical, including photocopying and recording for any purpose other than the purchaser's personal use without the written permission of Quest Software Inc.

The information in this document is provided in connection with Quest Software products. No license, express or implied, by estoppel or otherwise, to any intellectual property right is granted by this document or in connection with the sale of Quest Software products. EXCEPT AS SET FORTH IN THE TERMS AND CONDITIONS AS SPECIFIED IN THE LICENSE AGREEMENT FOR THIS PRODUCT, QUEST SOFTWARE ASSUMES NO LIABILITY WHATSOEVER AND DISCLAIMS ANY EXPRESS, IMPLIED OR STATUTORY WARRANTY RELATING TO ITS PRODUCTS INCLUDING, BUT NOT LIMITED TO, THE IMPLIED WARRANTY OF MERCHANTABILITY, FITNESS FOR A PARTICULAR PURPOSE, OR NON-INFRINGEMENT. IN NO EVENT SHALL QUEST SOFTWARE BE LIABLE FOR ANY DIRECT, INDIRECT, CONSEQUENTIAL, PUNITIVE, SPECIAL OR INCIDENTAL DAMAGES (INCLUDING, WITHOUT LIMITATION, DAMAGES FOR LOSS OF PROFITS, BUSINESS INTERRUPTION OR LOSS OF INFORMATION) ARISING OUT OF THE USE OR INABILITY TO USE THIS DOCUMENT, EVEN IF QUEST SOFTWARE HAS BEEN ADVISED OF THE POSSIBILITY OF SUCH DAMAGES. Quest Software makes no representations or warranties with respect to the accuracy or completeness of the contents of this document and reserves the right to make changes to specifications and product descriptions at any time without notice. Quest Software does not make any commitment to update the information contained in this document.

If you have any questions regarding your potential use of this material, contact:

Quest Software Inc. Attn: LEGAL Dept. 4 Polaris Way Aliso Viejo, CA 92656

Refer to our website (https://www.quest.com) for regional and international office information.

#### **Patents**

Quest Software is proud of our advanced technology. Patents and pending patents may apply to this product. For the most current information about applicable patents for this product, please visit our website at https://www.quest.com/legal.

#### **Trademarks**

Quest, the Quest logo, and Where next meets now are trademarks and registered trademarks of Quest Software Inc. For a complete list of Quest marks, visit https://www.quest.com/legal/trademark.information.ax. "Apache TTTP Server", "Apache, "Apache Tomcat" and "Tomcat" are trademarks of the Apache Software Foundation. Google is a registered trademark of Google Inc. Android, Chrome, Google Play, and Nexus are trademarks of Google Inc. Red Hat, JBoss, the JBoss logo, and Red Hat, Inc. in the U.S. and other countries. CentOS is a trademark of Red Hat, Inc. in the U.S. and other countries. Fedora and the Infinity design logo are trademarks of Red Hat, Inc. Microsoft, NET, Active Directory, Internet Explorer, Hyper-V, Office 365, SharePoint, Silverlight, SQL Server, Visual Basic, Windows, Windows, Vista and Windows Server are either registered trademarks or trademarks of Microsoft Corporation in the United States and/or other countries. AIX, IBM, PowerPC, PowerPM, and WebSphere are trademarks of International Business Machines Corporation, registered in many jurisdictions worldwide. Java, Oracle, Oracle Solaris, PeopleSoft, Siebel, Sun, WebLogic, and ZFS are trademarks or registered trademarks of Oracle and/or its affiliates in the United States and other countries. SPARC is a registered trademark of SPARC International, Inc. in the United States and other countries. Products bearing the SPARC trademarks are based on an architecture developed by Oracle Corporation. OpenLDAP is a registered trademark of the OpenLDAP Foundation. HP is a registered trademark that belongs to Hewlett-Packard Development Company, L.P. Linux is a registered trademark of Linus Torvalds in the United States, other countries, or both. MySQL is a registered trademark of MySQL AB in the United States, other countries. Overland and eDirectory are registered trademark of MySQL AB in the United States, and other countries. Vinware, ESX, ESXi, VSphere, vCenter, wMotion, and vCloud Director are registered trademarks of the Mozilla Foundation, "and "Ec

their respective owners.

#### Legend

- **WARNING:** A WARNING icon indicates a potential for property damage, personal injury, or death.
- CAUTION: A CAUTION icon indicates potential damage to hardware or loss of data if instructions are not followed.
- i IMPORTANT NOTE, NOTE, TIP, MOBILE, or VIDEO: An information icon indicates supporting information.

Foglight for Container Management User and Administration Guide Updated - 2023
Foglight Version - 6.3.0
Software Version - 6.3.0

## **Contents**

| Understanding Foglight for Container Management |
|-------------------------------------------------|
| About Foglight for Container Management         |
| Architecture                                    |
| Sizing Your Monitored Environment               |
| Foglight Management Server Requirements         |
| Kubernetes Agent Requirements                   |
| Docker Swarm Agent Requirements                 |
| Getting Started                                 |
| Prerequisite                                    |
| Creating and Activating Agent                   |
| Configuring data collection interval            |
| Using Foglight for Container Management         |
| Kubernetes                                      |
| Monitoring Kubernetes Clusters                  |
| Monitoring Kubernetes Nodes                     |
| Monitoring Kubernetes Workloads                 |
| Monitoring Kubernetes Pods                      |
| Monitoring Kubernetes Other Components          |
| Alarms                                          |
| Capacity Management                             |
| Cost                                            |
| Optimizer                                       |
| Administration                                  |
| Docker Swarm                                    |
| Monitoring Docker Containers                    |
| Monitoring Docker Hosts                         |
| Monitoring Docker Swarm Clusters                |
| Monitoring Docker Swarm Services                |
| Alarms                                          |
| Analytics                                       |
| Kubernetes analytics                            |
| Docker Swarm analytics                          |
| Domains and Object Groups                       |
| Domains                                         |
| Object Groups                                   |
| Reference                                       |
| Metrics                                         |
| Kubernetes metrics                              |
| Docker Swarm metrics                            |
| Rules                                           |
| Kubernetes                                      |
| Docker Swarm                                    |

| Modifying alarms and threshold values |  |
|---------------------------------------|--|
| Customization                         |  |
| About Us                              |  |
| Technical support resources           |  |

# Understanding Foglight for Container Management

- · About Foglight for Container Management
- Architecture
- · Sizing Your Monitored Environment
  - Foglight Management Server Requirements
  - Kubernetes Agent Requirements
  - Docker Swarm Agent Requirements
- · Getting Started
  - Prerequisite
  - Creating and Activating Agent
  - Configuring data collection interval

# **About Foglight for Container Management**

Containers are a method of operating system virtualization that allow you to run an application and its dependencies in resource-isolated processes. Foglight<sup>®</sup> for Container Management simplifies this process by tracking each container, the resources it consumes, and the remaining compute of the container host, as well as providing you with the cluster information and pre-configured rules with notifications identifying the problem of your clusters.

## **Architecture**

Figure 1. Components of Foglight for Container Management

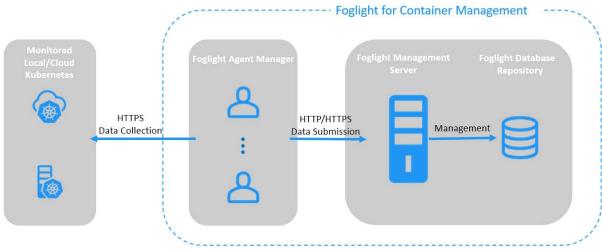

Data Collection

- Azure AKS: https://XXX.hcp.<region>.azmk8s.io:443
- Amazon EKS: https://XXX.XXX.<region>.eks.amazonaws.com
- Others: <Kubernetes API Server Endpoint>
- Data Submission
- HTTP 8080
- HTTPS 8443

Foglight for Container Management consists of three main components:

- Foglight Management Server and Foglight Database Repository Responsible for managing, alerting, and viewing the collected data. Both components can be set to run on the same machine or reside on separate machines.
- Agent Manager Hosts the monitoring Kubernetes agents.
- Docker Swarm clusters Manages containerized applications in a clustered environment.
- Kubernetes clusters Manages containerized applications in a clustered environment.

## **Sizing Your Monitored Environment**

Consider the possibility of a great amount of objects being collected, analyzed, and maintained by the application, several aspects of the underlying server must be taken into account. The sizing of the supporting clusters and containers depends on the complexity of the underlying environment. Sufficient processing power and CPU memory are required to support effective collection, server data handling, and analytics.

NOTE: Currently Quest validates the environment with up to 10000 containers. If your environment beyonds this scale, contact Quest Support.

## **Foglight Management Server Requirements**

The minimum system requirements of the Foglight Management Server vary from the scale of clusters. The scale of clusters is determined by running containers.

**Table 1. Foglight Management Server requirements** 

| Maximum    | Foglight                              |                                                                                                    | Agent Manager                                                                                                    | Agent Manager                                                                                                    |  |
|------------|---------------------------------------|----------------------------------------------------------------------------------------------------|----------------------------------------------------------------------------------------------------|----------------------------------------------------------------------------------------------------|--|
| Containers | JVM Settings                          | # of CPUs                                                                                                    | JVM Settings                                                                                                    | # of CPUs                                                                                                    |  |
| 1000       | Xms Xmx=4G                            | 2                                                                                                    | Xms Xmx=4G                                                                                                    | 2                                                                                                    |  |
| 5000       | Xms Xmx=8G                            | 4                                                                                                    | Xms Xmx=8G                                                                                                    | 4                                                                                                    |  |
| 10000      | Xms Xmx=12G                           | 6                                                                                                    | Xms Xmx=12G                                                                                                    | 6                                                                                                    |  |
| 1000       | Xms Xmx=4G                            | 2                                                                                                    | Xms Xmx=4G                                                                                                    | 2                                                                                                    |  |
| 5000       | Xms Xmx=8G                            | 4                                                                                                    | Xms Xmx=8G                                                                                                    | 4                                                                                                    |  |
| 10000      | Xms Xmx=12G                           | 6                                                                                                    | Xms Xmx=12G                                                                                                    | 6                                                                                                    |  |
|            | 1000<br>5000<br>10000<br>1000<br>5000 | Containers         JVM Settings           1000         Xms Xmx=4G           5000         Xms Xmx=8G           10000         Xms Xmx=12G           1000         Xms Xmx=4G           5000         Xms Xmx=8G | Containers         JVM Settings         # of CPUs           1000         Xms Xmx=4G         2           5000         Xms Xmx=8G         4           10000         Xms Xmx=12G         6           1000         Xms Xmx=4G         2           5000         Xms Xmx=8G         4 | Maximum Containers         Foglight           1000         Xms Xmx=4G         2         Xms Xmx=4G           5000         Xms Xmx=8G         4         Xms Xmx=8G           10000         Xms Xmx=12G         6         Xms Xmx=12G           1000         Xms Xmx=4G         2         Xms Xmx=4G           5000         Xms Xmx=8G         4         Xms Xmx=8G |  |

If you are using an embedded Agent Manager, make sure to use the sum resources of both Foglight and Agent Manager.

## **Kubernetes Agent Requirements**

Kubernetes Agent collects inventory and metrics every 5 minutes by default. Refer to Configuring data collection interval for details about how to change the collection interval.

Table 2. Kubernetes Agent requirements

| Maximum Containers | Kubernetes Agent Collection Interval (minutes) |         |  |
|--------------------|------------------------------------------------|---------|--|
|                    | Inventory                                      | Metrics |  |
| 500                | 5                                              | 5       |  |
| 1000               | 10                                             | 10      |  |
| 5000               | 30                                             | 30      |  |
| 10000              | 60                                             | 60      |  |

Table 2 is the recommendations for local Kubernetes clusters. If you deploy Kubernetes clusters on the Cloud Provider Kubernetes Service, consider your network rate and change your configurations based on different Cloud Provider and different region/zone of your cluster.

## **Docker Swarm Agent Requirements**

Docker Swarm Agent collects inventory and metrics every 5 minutes by default. Refer to Configuring data collection interval for details about how to change the collection interval.

**Table 3. Docker Swarm Agent requirements** 

| Maximum Containers | Docker Swarm Agent Collection Interval (minutes) |         |  |
|--------------------|--------------------------------------------------|---------|--|
|                    | Inventory                                        | Metrics |  |
| 500                | 5                                                | 5       |  |
| 1000               | 10                                               | 10      |  |
| 5000               | 30                                               | 30      |  |

Table 3 is the recommendations for local Docker Swarm clusters. For cloud environment, consider network rate and change configurations based on different Cloud Provider and different region/zone.

## **Getting Started**

- Prerequisite
  - Kubernetes Agent
    - Preparing the Kubernetes credential
    - Enabling Heapster service in monitored environment
    - Enabling Prometheus service in monitored environment
  - Docker Swarm Agent
    - Preparing Docker Swarm Agent credentials
    - Enabling Docker Remote API for monitored docker host
    - Uploading Docker Swarm Agent credentials
- Creating and Activating Agent
  - Creating and Activating a Kubernetes Agent
  - Creating and Activating a Docker Swarm Agent
- · Configuring data collection interval

## **Prerequisite**

### **Kubernetes Agent**

Each Kubernetes Agent monitors the assets inside the selected Kubernetes Service Providers. To enable the data collection, complete the following prerequisites before create agent.

- Preparing the Kubernetes credential
- · Enabling Heapster service in monitored environment

#### **Preparing the Kubernetes credential**

The Kubernetes configuration file named *KubeConfig* is a standard configuration of Kubernetes and is required for Kubernetes agents to access the cluster. Foglight for Container Management verifies and supports the local Kubernetes and the following Cloud Kubernetes Service Providers. Based upon your environment, select either of approaches to get your *KubeConfig* file:

- i NOTE: Data from different Kubernetes Agents with the same cluster name will be merged into one cluster.
  - Local Kubernetes
  - Azure Kubernetes Service (AKS)
  - Amazon Elastic Container Service for Kubernetes (EKS)
  - Google Cloud Platform Container Engine (GKE)
  - IBM Cloud Kubernetes Service
  - · OpenShift Origin

#### **Local Kubernetes**

If you build a Kubernetes cluster locally, find this *KubeConfig* file under the /etc/kubernetes/admin.kubeconfig on your master node.

#### **Azure Kubernetes Service (AKS)**

Before generating the Kubernetes credentials, record the following information:

- Azure Username
- Azure Password
- · Azure Subscription Number
- The name of your AKS Cluster Resource Group
- · The name of your AKS cluster

Download the Azure Command Line Interface and install it in your local platform, and then follow steps below to generate your Kubernetes credential:

- 1 Run the command az login.
  - Then a browser shows up, directing you to the Azure Portal where you should enter your Azure Username and Password to complete the authentication.
- 2 Run the command: az account set --subscription <azure subscription number>
- 3 Run the command: az aks get-credentials --resource-group <azure resource group name> --name <azure cluster name>
- 4 Find the Kubernetes configuration file under <USER HOME>/.kube/config on your local platform.
  - NOTE: The token in this Kubernetes configuration file will get expired after two years. If you don't want the credential gets expired, refer to Foglight Container Tools for detail.

#### **Amazon Elastic Container Service for Kubernetes (EKS)**

Follow the Amazon EKS offical guide Getting Started with Amazon EKS. Follow the guide and complete Create a kubeconfig for Amazon EKS. in the end of the guide.

NOTE: If you don't want the credential gets expired, refer to Foglight Container Tools for detail.

#### Google Cloud Platform Container Engine (GKE)

Download the Google Cloud Client tool and install it in your local platform, and then follow steps below to generate your Kubernetes credential.

#### To generate the intermediate Kubernetes credential for your cluster:

1 Log in to your Kubernetes cluster, click Connect next to your cluster name.

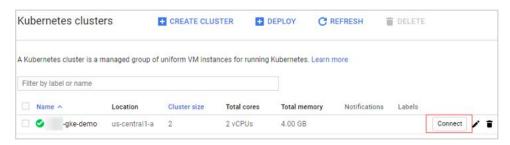

2 Click to copy the command below, and then run this command.

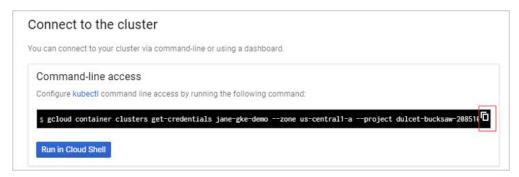

- 3 Find the intermediate Kubernetes configuration file under <USER\_HOME>/.kube/config on your local platform. The following is the example of this intermediate Kubernetes configuration file.
  - **NOTE:** This Kubernetes configuration file cannot be used as the agent credential because the token in this file will get expired soon and "cmd-path" of the token directs to your local platform.

```
kind: Config
preferences: {}
users:
- name: gke_dulcet-bucksaw-208510_us-central1-a_jane-gke-demo
user:
- name: gke_dulcet-bucksaw-208510_us-central1-a_jane-gke-demo
user:
- ounfig:
- ounfig:
- ounfig:
- ounfig:
- ounfig:
- ounfig:
- ounfig:
- ounfig:
- ounfig:
- ounfig:
- ounfig:
- ounfig:
- ounfig:
- ounfig:
- ounfig:
- ounfig:
- ounfig:
- ounfig:
- ounfig:
- ounfig:
- ounfig:
- ounfig:
- ounfig:
- ounfig:
- ounfig:
- ounfig:
- ounfig:
- ounfig:
- ounfig:
- ounfig:
- ounfig:
- ounfig:
- ounfig:
- ounfig:
- ounfig:
- ounfig:
- ounfig:
- ounfig:
- ounfig:
- ounfig:
- ounfig:
- ounfig:
- ounfig:
- ounfig:
- ounfig:
- ounfig:
- ounfig:
- ounfig:
- ounfig:
- ounfig:
- ounfig:
- ounfig:
- ounfig:
- ounfig:
- ounfig:
- ounfig:
- ounfig:
- ounfig:
- ounfig:
- ounfig:
- ounfig:
- ounfig:
- ounfig:
- ounfig:
- ounfig:
- ounfig:
- ounfig:
- ounfig:
- ounfig:
- ounfig:
- ounfig:
- ounfig:
- ounfig:
- ounfig:
- ounfig:
- ounfig:
- ounfig:
- ounfig:
- ounfig:
- ounfig:
- ounfig:
- ounfig:
- ounfig:
- ounfig:
- ounfig:
- ounfig:
- ounfig:
- ounfig:
- ounfig:
- ounfig:
- ounfig:
- ounfig:
- ounfig:
- ounfig:
- ounfig:
- ounfig:
- ounfig:
- ounfig:
- ounfig:
- ounfig:
- ounfig:
- ounfig:
- ounfig:
- ounfig:
- ounfig:
- ounfig:
- ounfig:
- ounfig:
- ounfig:
- ounfig:
- ounfig:
- ounfig:
- ounfig:
- ounfig:
- ounfig:
- ounfig:
- ounfig:
- ounfig:
- ounfig:
- ounfig:
- ounfig:
- ounfig:
- ounfig:
- ounfig:
- ounfig:
- ounfig:
- ounfig:
- ounfig:
- ounfig:
- ounfig:
- ounfig:
- ounfig:
- ounfig:
- ounfig:
- ounfig:
- ounfig:
- ounfig:
- ounfig:
- ounfig:
- ounfig:
- ounfig:
- ounfig:
- ounfig:
- ounfig:
- ounfig:
- ounfig:
- ounfig:
- ounfig:
- ounfig:
- ounfig:
- ounfig:
- ounfig:
- ounfig:
- ounfig:
- ounfig:
- ounfig:
- ounfig:
- ounfig:
- ounfig:
- ounfig:
- ounfig:
- ounfig:
- ounfig:
- ounfig:
- ounfig:
- ounfig:
- ounfig:
- ounfig:
- ounfig:
- ounfig:
- ounfig:
- ounfig:
- ounfig:
- ounfig:
- ounfig:
- ounfig:
- ounfig:
- ounfig:
- ounfig:
- ounfig:
- ounfig:
- ounfig:
- ounfig:
- ounfig:
- ounfig:
- ounfig:
- ounfig:
```

- 4 Open Google Cloud Client tool and run the following commands to create a Kubernetes service account that grants with the cluster-admin role and the access to your Google Kubernetes Engine (GKE) cluster.
  - a kubectl create serviceaccount <service account name>
  - b kubectl create clusterrolebinding <cluster role binding name> --clusterrole=cluster-admin serviceaccount=default:<service account name>
    - "default" in the above command is the namespace name of this service account name. You can also change to other namespace names, as needed.
  - c kubectl describe serviceaccount <service account name>

You will get the response similar as below. Record the <secret name > for later use.

```
C:\>kubectl describe serviceaccount jane-gke-sa
Name: jane-gke-sa
Namespace: default
Labels: <none>
Annotations: <none>
Image pull secrets: <none>
Mountable secrets: jane-gke-sa-token-x2n6w
Tokens: jane-gke-sa-token-x2n6w
Events: <none>
```

d kubectl describe secret <secret name>

You will get response similar as below. Record the token value (exclude "token:") for later use.

5 Open the intermediate Kubernetes configuration file under VSER\_HOME>/.kube/config, and then add the user and change the token to the new one.

```
apiVersion: v1
- cluster:
    certificate-authority-data: LSOtLS1CRUdJTiBDRVJUSUZJQ0FURSOtLSOtCk1JSURDekNDQWZPZ0F3SUJBZ01RVZ0
  server: https://35.193.204.217
name: gke_dulcet-bucksaw-208510_us-central1-a_jane-gke-demo
contexts:
- context:
    cluster: gke_dulcet-bucksaw-208510_us-central1-a_jane-gke-demo
    user: jane-gke-sa
  name: gke_dulcet-bucksaw-208510_us-central1-a_jane-gke-demo
current-context: gke_dulcet-bucksaw-208510_us-central1-a_jane-gke-demo
kind: Config
preferences: {}
- name: gke dulcet-bucksaw-208510 us-central1-a jane-gke-demo
     auth-provider:
         access-token: ya29.GlzuBVkzkoVclVUV_7yXM50DpQ7z7ahGzFA_f2o08FhxZjDICXRFdAwSytBc9dHBT90yYkB4cmd-args: config config-helper --format=json cmd-path: C:\Users\jwang7\AppData\Local\Google\Cloud SDK\google-cloud-sdk\bin\gcloud.cmd
          expiry: 2018-07-04T06:44:59Z
         expiry-key: '{.credential.token_expiry}'
token-key: '{.credential.access_token}'
       name: gcp
  name: jane-gke-sa
     token: eyJhbGciOiJSUzI1NiIsInR5cCI6IkpXVCJ9.eyJpc3MiOiJrdWJlcm5ldGVzL3NlcnZpY2VhY2NvdW50Iiwia3
```

#### **IBM Cloud Kubernetes Service**

If you have created your cluster on IBM Cloud Kubernetes Service, get the access from the console as described on the cluster's *Access* view. You will get a .pem file and a .yml file after you performing the steps.

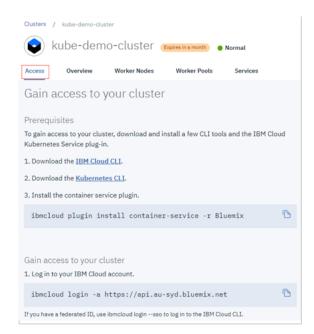

By default IBM Cloud Kubernetes Service uses certificate authority file and token/refresh token. However, certificate authority data and service account token should be used in the Kubernetes Agent credential. After you successfully test your connection through "kubectl get nodes", follow the steps below to generate the Kubernetes Agent credential.

1 Run the command *kubectl config view -minify=true -flatten -o json*. You will get an output similar as below, then record the *<certificate authority data>* for later use.

- 2 Run the command kubectl create serviceaccount <service account>.
- 3 Run the command *kubectl describe serviceaccount <service account>*. You will get a response similar as below, then record <service account secret> (in this sample, it is jane-sa-token-xkqrk) for later use.

```
C:\Users\jwang?\.kube\kubectl describe serviceaccount jane-sa
Name: jane-sa
Namespace: default
Labels: <none>
Annotations: <none>
Image pull secrets: <none>
Mountable secrets: jane-sa-token-xkqrk
Tokens: jane-sa-token-xkqrk
Events: <none>
```

4 Run the command *kubectl describe secret < service account secret >*. You will get a response similar as below, then record < service account token > for later use.

```
C:\Users\jwang^\.kuhe\zkubectl describe secret jane-sa-token-xkqrk
Name:
| dan=secken-xkqrk |
| dan=secken-xkqrk |
| dan=secken-xkqrk |
| dan=secken-xkqrk |
| dan=secken-xkqrk |
| dan=secken-xkqrk |
| dan=secken-xkqrk |
| dan=secken-xkqrk |
| dan=secken-xkqrk |
| dan=secken-xkqrk |
| dan=secken-xkqrk |
| dan=secken-xkqrk |
| dan=secken-xkqrk |
| dan=secken-xkqrk |
| dan=secken-xkqrk |
| dan=secken-xkqrk |
| dan=secken-xkqrk |
| dan=secken-xkqrk |
| dan=secken-xkqrk |
| dan=secken-xkqrk |
| dan=secken-xkqrk |
| dan=secken-xkqrk |
| dan=secken-xkqrk |
| dan=secken-xkqrk |
| dan=secken-xkqrk |
| dan=secken-xkqrk |
| dan=secken-xkqrk |
| dan=secken-xkqrk |
| dan=secken-xkqrk |
| dan=secken-xkqrk |
| dan=secken-xkqrk |
| dan=secken-xkqrk |
| dan=secken-xkqrk |
| dan=secken-xkqrk |
| dan=secken-xkqrk |
| dan=secken-xkqrk |
| dan=secken-xkqrk |
| dan=secken-xkqrk |
| dan=secken-xkqrk |
| dan=secken-xkqrk |
| dan=secken-xkqrk |
| dan=secken-xkqrk |
| dan=secken-xkqrk |
| dan=secken-xkqrk |
| dan=secken-xkqrk |
| dan=secken-xkqrk |
| dan=secken-xkqrk |
| dan=secken-xkqrk |
| dan=secken-xkqrk |
| dan=secken-xkqrk |
| dan=secken-xkqrk |
| dan=secken-xkqrk |
| dan=secken-xkqrk |
| dan=secken-xkqrk |
| dan=secken-xkqrk |
| dan=secken-xkqrk |
| dan=secken-xkqrk |
| dan=secken-xkqrk |
| dan=secken-xkqrk |
| dan=secken-xkqrk |
| dan=secken-xkqrk |
| dan=secken-xkqrk |
| dan=secken-xkqrk |
| dan=secken-xkqrk |
| dan=secken-xkqrk |
| dan=secken-xkqrk |
| dan=secken-xkqrk |
| dan=secken-xkqrk |
| dan=secken-xkqrk |
| dan=secken-xkqrk |
| dan=secken-xkqrk |
| dan=secken-xkqrk |
| dan=secken-xkqrk |
| dan=secken-xkqrk |
| dan=secken-xkqrk |
| dan=secken-xkqrk |
| dan=secken-xkqrk |
| dan=secken-xkqrk |
| dan=secken-xkqrk |
| dan=secken-xkqrk |
| dan=secken-xkqrk |
| dan=secken-xkqrk |
| dan=secken-xkqrk |
| dan=secken-xkqrk |
| dan=secken-xkqrk |
| dan=secken-xkqrk |
| dan=secken-xkqrk |
| dan=secken-xkqrk |
| dan=secken-xkqrk |
| dan=secken-xkqrk |
| dan=secken-xkqrk |
| dan=secken-xkqrk |
| dan=secken-xkqrk |
| dan=secken-xkqrk |
```

5 Open the .yml file generated previously, which looks like below.

```
apiVersion: v1
clusters:
- name: kube-demo-cluster
  cluster:
    certificate-authority: ca-mel01-kube-demo-cluster.pem
server: https://130.198.66.34:30244
contexts:
  name: kube-demo-cluster
  context:
cluster: kube-demo-cluster
     user: Jane.Wang@guest.com
     namespace: default
            ontext: kube-demo-cluster
users:
      me: Jane.Wang@guest.com
     auth-provider:
       name: oidc
        config:
          client-id: bx
client-secret: bx
          id-token: eyJraWQiOiIyMDE3MTAzMC0wMDowMDowMCIsImFsZyI6I1JTMjU2]
          idp-issuer-url: https://iam.ng.bluemix.net/kubernetes
```

6 Change the certificate authority to the data <certificate authority data> of this authority and change the users section to use <service account token>. Save your changes, and then you will get a credential file like below. This file will be used as the Kubernetes Agent credential to connect to your IBM cloud Kubernetes service cluster.

```
apiVersion: v1
clusters:
- name: kube-demo-cluster
  cluster:
   certificate-authority-data: LSOtLS1CRUdJTiBDRVJUSUZJQ0FURSOtLS(
    server: https://130.198.66.34:30244
contexts:
- name: kube-demo-cluster
 context:
    cluster: kube-demo-cluster
    user: ibmclouduser
   namespace: default
current-context: kube-demo-cluster
kind: Config
users:
 name: ibmclouduser
 user:
   token: eyJhbGciOiJSUzI1NiIsInR5cCI6IkpXVCJ9.eyJpc3MiOiJrdWJlcm
```

#### **OpenShift Origin**

If you could access the file /etc/origin/master/admin.kubeconfig on the master node, download it and use it as the Kubernetes Agent credential.

If you could not access the file /etc/origin/master/admin.kubeconfig on the master node, follow instructions below to generate a permanent credential file.

Before generating the permanent Kubernetes credentials, record the following information and ensure you have granted the privilege for accessing the cluster-wide resources:

- · OpenShift Username
- OpenShift Password

Download the OpenShift Command Line Interface and install it in your local platform, and then follow steps below to generate your Kubernetes credential:

- 1 Log in to OpenShift and generate an intermediate Kubernetes configuration file.
  - a After logging in to OpenShift, click Command Line Tools on the upper right.
  - b Click the button next to the *Session token* field, copy the command, and then paste it in your local Command Line Tool. Make sure to find the intermediate Kubernetes configuration file under <use Home>/.kube/config on your local platform.

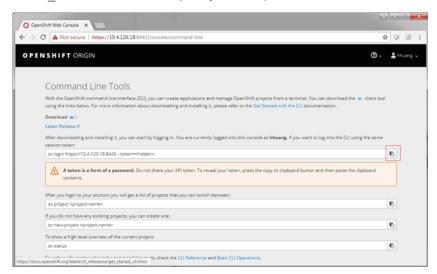

c On your local platform, browse to open this configuration file. You may see the context similar to the following. Record **<config-cluster-name>** for later use.

```
apiVersion: v1
clusters:
- cluster:
   insecure-skip-tls-verify: true
    server: <cluster-ip-port>
 name: <config-cluster-name>
contexts:
- context:
    cluster: <config-cluster-name>
    namespace: ct-name>
    user: <config-user-name>
 name: <config-context-name>
current-context: <config-context-name>
kind: Config
preferences: {}
users:
name: <config-user-name>
  user:
    token: <access-token>
```

- 2 The token generated in step 1 will be expired after 4 hours, however Foglight for Container Management needs a permanent Kubernetes credential. So you need to create a service account with "cluster-admin" role, and then get the authorization code (not expired) of this service account to generate our permanent Kubernetes credential.
  - a Run the command oc project ct -name>.
  - b Run the command oc create serviceaccount <service-account-name>.
     You can check if your service account has been created successfully using the command: kubectl get serviceaccounts
  - c Run the command oc serviceaccounts get-token <service-account-name>. Then you will get a token <service-account-token> like below. Record this token for later use.

 $\label{localine} "eyJhbGciOiJSUzI1NiIsInR5cCI6IkpXVCJ9.eyJpc3MiOiJrdWJ1cm51dGVzL3N1cnZpY2VhY2NvdW50Iiwia3ViZXJuZXR1cy5pby9zZXJ2aWN1YWNjb3VudC9uYW11c3BhY2UiOiJkZWZhdWx0Iiwia3ViZXJuZXR1cy5pby9zZXJ2aWN1YWNjb3VudC9zZWNyZXQubmFtZSI6Im9zLWFkbdy2NgNJb3VudC9zZWNyZXQubmFtZSI6Im9zLWFkbdy2NgNJb3VudC9zWNyZXQubmFtZSI6Im9zLWFkbdy2NgNJb3VudC9zWNyZXQubmFtZSI6Im9zLWFkbdy2NgNJb3VudC9zWNyZXQubmFtZSI6Im9zLWFkbdy2NgNJb3VudC9zWNyZXQubmFtZSI6Im9zLWFkbdy2NgNJb3VudC9zWNyZXQubmFtZSI6Im9zLWFkbdy2NgNJb3VudC9zWNyZXQubmFtZSI6Im9zLWFkbdy2NgNJb3VudC9zWNyZXQubmFtZSI6Im9zLWFkbdy2NgNJb3VudC9zWNyZXQubmPtZWNyZXQubmPtZWNyZWNyZXQubmPtZWNyZXQubmPtZWNyZXQub$ 

 $\label{eq:windy_a2zs_iwia3vizx_juzx_rlcy5pby9zzx_j2awnlywnjb3vudc9zzx_j2awnlw} Fjy291bnQubmFtzSI6Im9zLWFkbWluIiwia3Vizx_juzx_rlcy5pby9zzx_j2awnlywnjb3vudc9zzx_j2aWnlLWFjy291bnQudWlkIjoiODMzNGU0NTQtNzQ1Yy0xMWU4LWFmNmEtMDA1MDU2YjY3NDFhIiwic3ViIjoic3lzdGVtOnNlcnzpY2VhY2NvdW500mRlZmF1bHQ6b3MtYWRtaW4ifQ.RWH_A0xy2U1elkHN_Bs9IR1x00zNCJlwcY0h3zuQnrkOFi8gVpX1I77uhAPp7oIjPqDSWkUAN9F6mP_tNdGwJsqRmHYEMOtCLnnIM61BYxIcABvwr66a0z3Gn0D7EM5M_7xgKDCl60N3W5NaH0D8DpVTYqxkQ49u3qt4gqrcjVCaSsDNWlgGxY4KOIDrUbKkdgaRKzeD9o4Bv9VbYICqyxwoUebkuJAcHiXGIcSe-ozS_zroPiltT5HW-RY0Pn3Fp3zBnydiokna0-mXot5lqoYc-R6E1U9YSrAOhWm9Q8ipiut6OczXbmLPM4DYve6dmHi j5FquCqhod-QlA7aPw"$ 

- d Run the following command to grant your service account with the "cluster-admin" privilege: kubectl create clusterrolebinding <cluster-role-binding-name> -clusterrole=cluster-admin --serviceaccount=default:<service-accountname>.
- 3 Generate a permanent Kubernetes configuration file and save it under <USER\_HOME>/.kube/config file/credential.
  - a Open and edit the intermediate configuration file.
  - b Use kubectl to add user credentials, create new context, in the end change the existing contexts to the ones that you added in step 2.

#### For example,

```
kubectl config set-credentials <credential-name> --token=<service-
account-token>
kubectl config set-context <new-context-name> --cluster=<config-cluster-
name> --user=<credential-name> --namespace=project-name>
kubectl config use-context <new-context-name>
```

c Save the current Kubernetes configuration file.

#### **Enabling Heapster service in monitored environment**

There are various approaches to enable Heapster on your Kubernetes cluster. Visit Heapster official website to determine the approach that you are going to deploy your Heapster service, or you can follow instructions in <a href="https://github.com/foglight/container">https://github.com/foglight/container</a> to deploy your service.

Some of the cloud platform Kubernetes service has enabled Heapster service for the cluster. If you have connected to the cluster, run the following command to check: <code>kubectl cluster-info</code>

#### **Enabling Prometheus service in monitored environment**

There are various approaches to enable Prometheus on your Kubernetes cluster. Visit Prometheus Official Website to determine the approach that you are going to deploy your Prometheus service. Or you can refer to configuration management systems, such as helm (https://github.com/helm/charts/tree/master/stable/prometheus) or ansible (https://github.com/cloudalchemy/ansible-prometheus) to simplify your installation process.

In the Foglight Container **Administration** dashboard, a simple template is provided for you to deploy Prometheus service onto your cluster. For more information, see the Deploy/Migrate section in Metrics Collector on page 56.

## **Docker Swarm Agent**

Each Docker Swarm Agent monitors the assets in one docker host. Docker Remote API needs to be enabled for the Docker Swarm Agent collecting data from the docker host. If TLS is enabled to secure the Docker Remote API, credential for Docker Swarm Agent needs to be prepared. Complete the following prerequisites before create agent.

- Preparing Docker Swarm Agent credentials
- Enabling Docker Remote API for monitored docker host
- Uploading Docker Swarm Agent credentials

#### **Preparing Docker Swarm Agent credentials**

If TLS enabled to secure Docker Remote API, then complete the following guide to get the credentials for Docker Swarm Agent for the docker host. Otherwise, continue with Enabling Docker Remote API for monitored docker host on page 17

Refer to the <u>official guide</u> to generate the keys. Be aware that, during generating the keys, the Foglight Agent Manager host address should be in the allow access list.

Docker Swarm Agent needs following credentials, you can get them when you finish the official quide.

- CA Public Key (ca.pem in official quide)
- Client Public Key (cert.pem in <u>official guide</u>)
- Client Private Key (key.pem in official guide)

#### **Enabling Docker Remote API for monitored docker host**

Change ExecStart in docker service startup script as below.

#### Non-TLS secured

```
ExecStart=/usr/bin/dockerd -H tcp://0.0.0.0:2375 -H
unix:///var/run/docker.sock

i | NOTE: Access should be allowed to the TCP port 2375
```

#### **TLS** secured

If TLS enabled, complete Preparing Docker Swarm Agent credentials on page 17 first, then you will get the ca.pem, server-cert.pem and server-key.pem mentioned in the <u>official guide</u>.

```
ExecStart=/usr/bin/dockerd --tlsverify --tlscacert=ca.pem --tlscert=server-cert.pem --tlskey=server-key.pem -H tcp://0.0.0.0:2375 -H unix:///var/run/docker.sock
```

NOTE: Access should be allowed to the TCP port 2375

Then restart docker service.

#### **Uploading Docker Swarm Agent credentials**

If TLS is enabled to secure Docker Remote API, go through this section to upload the credential for Docker Swarm Agent. Otherwise, skip this section.

When complete Preparing Docker Swarm Agent credentials on page 17, following credentials should be generated.

- CA Public Key
- Client Public Key
- Client Private Key

These are the credentials for Docker Swarm Agent, complete the following steps to upload the credentials.

On the **Administration > Credentials > Manage Credentials** dashboard, click **Add**, and then select Docker CA Public Key or Docker Client Private Key to upload related credentials. Take Docker CA Public Key as an example.

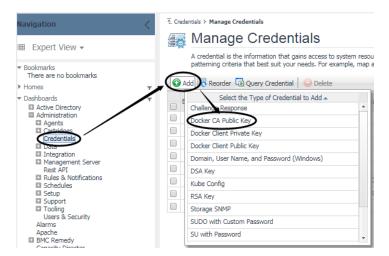

In the Add a New "Docker CA Public Key" Credential dialog box, specify the following values:

- · Credential Properties: Click Load from file to import Docker CA Public Key, and then click Next.
- Credential Name And Lockbox: Specify a unique name for this credential, and then click Next.
- Resource Mapping: Click Add. In the New Resource Mapping Condition dialog box, choose Target Host Name or Target Host Address for the monitored docker host.

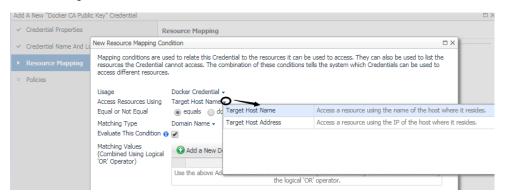

If choose Target Host Name, then enter the host name of the monitored docker host.

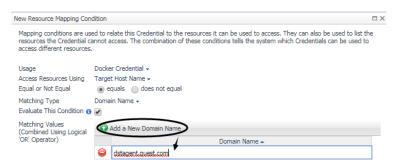

If choose Target Host Address, then enter the IP address of the monitored docker host.

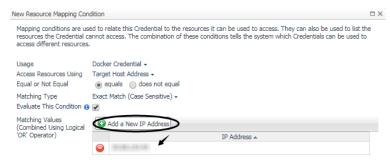

Click **Add** to finish editing **New Resource Mapping Condition** and back to **Resource Mapping**. And then click **Finish**.

The **Docker CA Public Key** has been uploaded and mapped to the docker host. To monitor this docker host, upload **Docker Client Public Key** and **Docker Client Private Key** by following the above steps.

## **Creating and Activating Agent**

Foglight for Container Management supports Kubernetes Agent and Docker Swarm Agent.

- · Creating and Activating a Kubernetes Agent
- · Creating and Activating a Docker Swarm Agent

## **Creating and Activating a Kubernetes Agent**

#### To create a Kubernetes agent on a monitored host:

- 1 Log in to the Foglight browser interface and make sure the left Navigation panel is open.
- 2 On the navigation panel, from Standard View click Container Environment or from Expert View click Dashboards > Container. Then the Container dashboard will display as below.

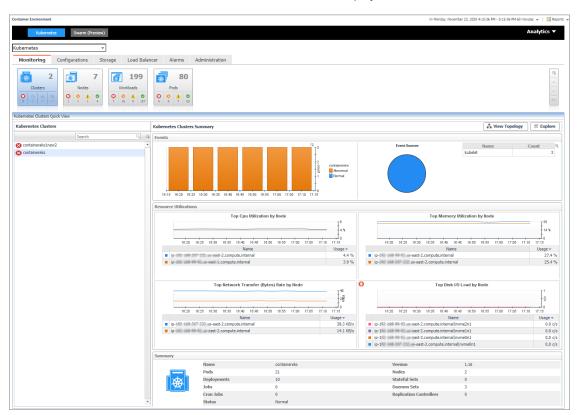

3 In the Container dashboard, click Administration tab, and then click Create Agent. The Create Docker Agent wizard opens.

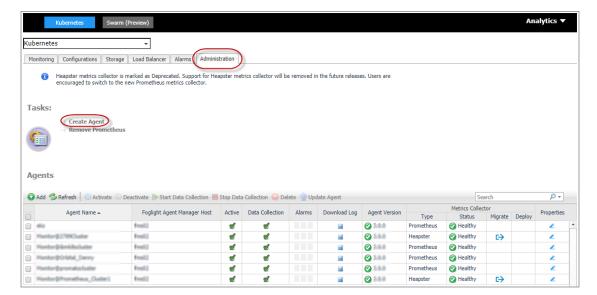

4 Agent Manager: specify the following values, and then click Next.

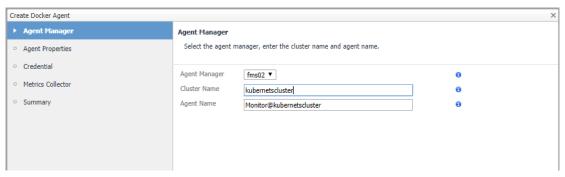

- Agent Manager. The Kubernetes Agent will be create in the selected Agent Manager.
- Cluster Name: Customized cluster name which identifies a Kubernetes cluster.
- Agent Name: Auto-generated agent name. You can change the name according to your requirement. It should be a unique name.

#### 5 Agent Properties

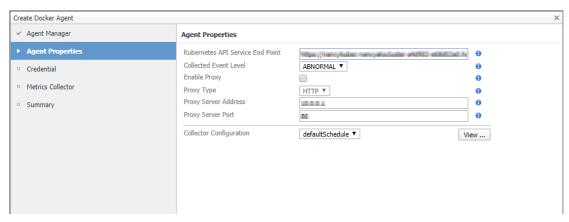

- Kubernetes API Service End Point: The format is: http(s)://<url:port>. If you have a
  Kubeconfig file, retrieve this endpoint from the file (path: clusters -> cluster -> server). If there are
  multiple clusters, find the current context related cluster server URL.
- Collected Event Level: Set the collected event level, including ABNORMAL and ALL. ALL will collect
  both abnormal and normal events while Abnormal only collects abnormal events.

- Enable Proxy: To enable the proxy, select the checkbox. Enter the Proxy Server Address and Proxy Server Port information.
- Collector Configuration: Used to configure collection interval for inventory and metrics. You can
  change the collector intervals of defaultSchedule, however, this will affect all the Kubernetes
  Agents. Or you can create a new scheduler, configure the collector intervals, and then assign this
  scheduler to this agent.

Collector intervals to configure:

- inventory interval (inventory data collection interval).
- metrics interval (performance metrics data collection interval).

#### 6 Credential

- If no credentials were found for the provided resource, configure credentials:
  - Credential Properties: Click Load from file to upload the credential and click Next.

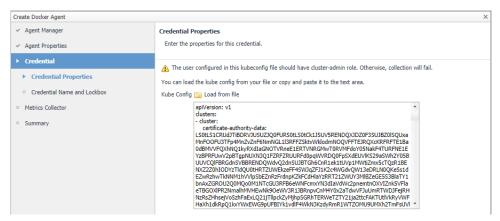

 Credential Name and Lockbox: give a name for the credential, choose a lockbox, then click Next.

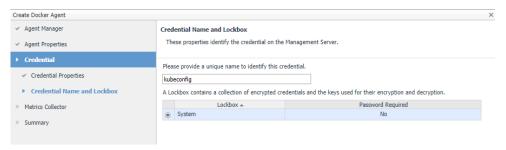

• If an existing credential is detected, go to Metrics Collector directly.

#### 7 Metrics Collector

Currently both Prometheus metrics collector and Heapster metric collector are supported. However, users are encouraged to use the Prometheus metrics collector.

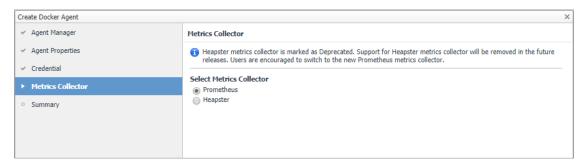

#### Prometheus metrics collector

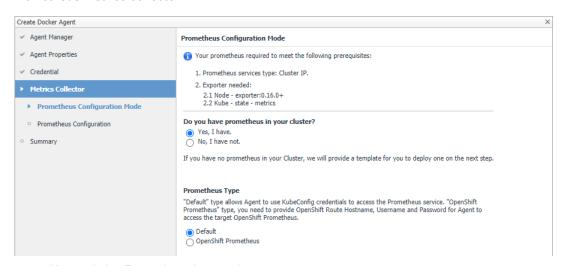

- Have existing Prometheus in your cluster.
  - NOTE: Ensure that you have Prometheus in your cluster before this step. We will check the service existence and health status after you click Next.
    - Select Prometheus Type.
      - Default type: allows Agent to use KubeConfig credentials to access the Prometheus service. Enter the existing Prometheus service namespace and name to configure the metrics collector.

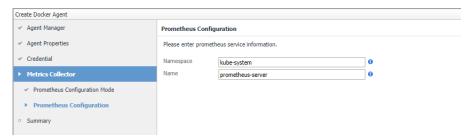

- OpenShift Prometheus type: you need to provide OpenShift Route Hostname, Username, and Password for Agent to access the target OpenShift Prometheus.

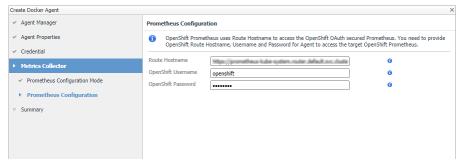

- NOTE: To find the Route Hostname, go to the OPENSHIFT ORIGIN dashboard, Application > Routes.

  Your OpenShift Login User should have the privilege to access to the Prometheus.
- Do not have existing Prometheus in your cluster.

A *Prometheus Configuration* wizard will appear. To configure the metrics collector, either use the default Prometheus template or upload your own Prometheus deployment .yml files through *Load from files*.

NOTE: Whenever you change the content in Configure file (template), ensure that the Namespace and Name fields are consistent with the Prometheus service configurations in your Configure file (template).

If you are using the default template, there is no need to change anything. For a full version of the default template, see

https://github.com/Foglight/Container/tree/master/prometheus

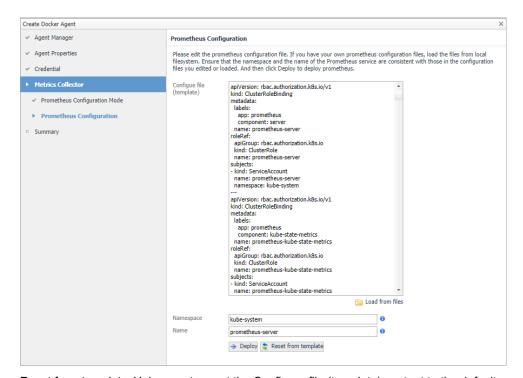

Reset from template: Helps you to reset the Configure file (template) content to the default template.

*Deploy:* Creates Prometheus components to your cluster with the Configure file. After clicking *Deploy*, a progress message will be displayed.

- If deployed successfully, a succeeded message will be displayed. Close the Validation Result page and then click Next to finish your agent creation process.
- If failed to deploy the Prometheus configuration, a Validation Result page will be displayed with possible solutions.

#### Heapster metric collector

Enter the existing Heapster service namespace and name to configure the metrics collector.

i IMPORTANT: Deploy the Heapster service to your cluster manually before creating an agent with Heapster as metric collector. Otherwise, connection test to your Heapster service will fail, and you cannot proceed to the next step.

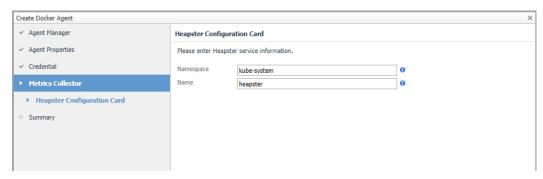

8 Summary: click Finish.

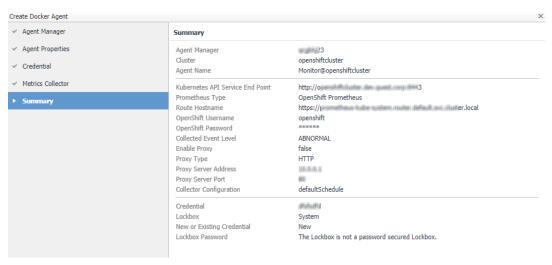

9 Then, the agent will be created and activated automatically.

## **Creating and Activating a Docker Swarm Agent**

Each Docker Swarm Agent monitored one docker host. If the docker host belongs to a Docker Swarm cluster, it will be considered as a manager/worker node. Otherwise, it will be considered to be a standalone docker host.

NOTE: For a Docker Swarm cluster, you should create one Docker Swarm Agent for one host in the cluster, and if you want to monitor the whole cluster environment, you need to create all the Docker Swarm Agents for all the hosts in the cluster.

#### To create a Docker Swarm agent on a monitored host:

- 1 Login in to the Foglight browser interface and make sure the left navigation panel is open.
- 2 On the navigation panel, under **Dashboards**, click **Administration > Agents > Agent Status**.
- 3 In the Agent Status dashboard, click Create Agent.
  - The Create Agent wizard opens.

The Agent Status dashboard opens.

- 4 Host Selector: Select the monitored host that you want to monitor with the Docker Swarm agent instance that you are about to create, and then click **Next**.
  - i NOTE: In order to select the host, the Foglight Agent Manager must be installed and running on the monitored host.
- 5 Agent Type and Instance Name: Specify the following values, and then click Next.
  - Agent Type: Select DockerSwarmAgent from the agent type list.

- Agent Name: Specify the name of the agent instance that you are about to create using either of the following approaches:
  - Generic Name: This option is selected by default. A generic name is a combination of the host name and the agent type and uses the following syntax: agent type@host name.
  - Specify Name: Type that name in the Name field. For example, MyAgent.
- 6 On the **Summary** page, review the choices you have made, and then click **Finish**.
  - The Agents table refreshes automatically, showing the new Docker Swarm Agent.
- 7 On the Agents table, select the Docker Swarm Agent that you create, click Edit Properties, and then click Modify the private properties for this agent.
- 8 In the *Agents* properties view, check if the following values have been configured based upon your environment:

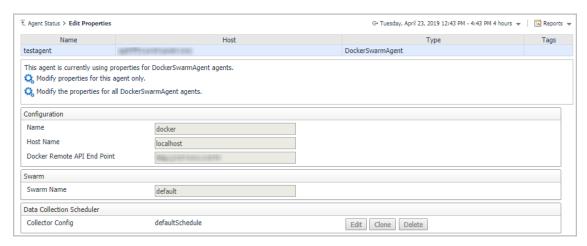

- Name: give a name to the monitored docker host, it should be unique.
- Host Name: IP address or host name of the monitored docker host.
- Docker Remote API End Point: Docker Remote API endpoint of the monitored docker host. For more information, see Enabling Docker Remote API for monitored docker host on page 17.
- Swarm Name: specify the swarm cluster name for display. If the swarm name is kept as "default", then the cluster name will be displayed as "default (cluster ID)" on the dashboard. If a customized name is input here, then the customized cluster name will be displayed on the dashboard.
- NOTE: Ensure that the docker host inside the same cluster has the same configuration for Swarm Name.
- 9 Return back to the Agents table, select the above property changed Docker Swarm Agent, and then click Activate.

The new Docker Swarm Agent is created and data will be shown on the **Monitoring** tab after a few minutes.

## Configuring data collection interval

The default data collection interval of agents is set to 5 minutes by default. Foglight for Container Management enables you to change this collection interval as needed.

NOTE: Changing the data collection interval will take effect for all Kubernetes agents and Docker Swarm agents.

#### To configure the data collection interval:

1 On the navigation panel, under Dashboards, select Administration > Agents > Agent Status.

- 2 On the *Agent Status* dashboard, select the Kubernetes agent that you use to monitoring the container environment, and then click **Edit Properties**.
- 3 In the Edit Properties dashboard, click Edit next to the Collector Config field.
- 4 In the KubernetesAgent or DockerSwarmAgent Collector Config dialog box, change the following values, as needed:
  - Inventory Collector: Specifies the interval for collecting components.
  - Metrics Collector: Specifies the interval for collecting metrics.
- 5 Click Save.

## Using Foglight for Container Management

#### Kubernetes

- Monitoring Kubernetes Clusters
- Monitoring Kubernetes Nodes
- Monitoring Kubernetes Workloads
- Monitoring Kubernetes Pods
- Monitoring Kubernetes Other Components
- Alarms
- Capacity Management
- Cost
- Optimizer
- Administration
- Docker Swarm
  - Monitoring Docker Containers
  - Monitoring Docker Hosts
  - Monitoring Docker Swarm Clusters
  - Monitoring Docker Swarm Services
  - Alarms
- Analytics
  - Kubernetes analytics
    - Heatmap analytics
    - Scatter Plot analytics
  - Docker Swarm analytics
    - Heatmap analytics
    - Scatter Plot analytics
- Domains and Object Groups
  - Domains
  - Object Groups

## **Kubernetes**

## **Monitoring Kubernetes Clusters**

Kubernetes cluster is a group of kubernetes resources. There are two kinds of nodes inside a cluster, Kubernetes master and Kubernetes nodes. Kubernetes master is responsible for maintaining the desired state of your cluster which Kubernetes node is responsible to run your application and cloud workflows. The *Kubernetes Cluster Quick View*, which appears after clicking **Monitoring > Clusters**, shows the data collected about the selected clusters and namespaces. This view consists of the following two panes:

- The **Kubernetes Clusters** tree view, which appears on the left of *Kubernetes Clusters Quick View*, lists the clusters existing in the monitored Kubernetes environment.
- The Kubernetes Clusters Summary view, which appears on the right after you select an individual cluster in the **Kubernetes Clusters** tree view.

## **Kubernetes Clusters Summary view**

The **Kubernetes Clusters Summary** view appears on the right when you select a node in the **Kubernetes Clusters** tree view.

Contained Continuement

Contained Continuement

Contained Continuement

Contained Continuement

Contained Continuement

Contained Continuement

Contained Continuement

Contained Continuement

Contained Continuement

Contained Continuement

Contained Continuement

Contained Continuement

Contained Continuement

Contained Continuement

Contained Continuement

Contained Continuement

Contained Continuement

Contained Continuement

Contained Continuement

Contained Continuement

Contained Continuement

Contained Continuement

Contained Continuement

Contained Continuement

Contained Continuement

Contained Continuement

Contained Continuement

Contained Continuement

Contained Continuement

Contained Continuement

Contained Continuement

Contained Continuement

Contained Continuement

Contained Continuement

Contained Continuement

Contained Continuement

Contained Continuement

Contained Continuement

Contained Continuement

Contained Continuement

Contained Continuement

Contained Continuement

Contained Continuement

Contained Continuement

Contained Continuement

Contained Continuement

Contained Continuement

Contained Continuement

Contained Continuement

Contained Continuement

Contained Continuement

Contained Continuement

Contained Continuement

Contained Continuement

Contained Continuement

Contained Continuement

Contained Continuement

Contained Continuement

Contained Continuement

Contained Continuement

Contained Continuement

Contained Continuement

Contained Continuement

Contained Continuement

Contained Continuement

Contained Continuement

Contained Continuement

Contained Continuement

Contained Continuement

Contained Continuement

Contained Continuement

Contained Continuement

Contained Continuement

Contained Continuement

Contained Continuement

Contained Continuement

Contained Continuement

Contained Continuement

Contained Continuement

Contained Continuement

Contained Continuement

Contained Continuement

Contained Continuement

Contained Continuement

Contained Continuement

Contai

Figure 2. Kubernetes Clusters Summary view

The Kubernetes Clusters Summary view displays the following data:

 Events: The events occur on the selected Kubernetes cluster over a selected period of time, which includes:

- The column chart on the left: Shows the timeline of the occurred events, which indicates at what time and how many events have occurred.
- The pie chart on the right- Event Sources: Shows the events distribution for different event source.
- Resource Utilizations: The resource utilization for the selected Kubernetes cluster over a selected period of time, which includes the following:
  - Top CPU Utilization by Node: shows the nodes that CPU Utilization are top N highest.
  - Top Memory Utilization by Node: shows the nodes that Memory Utilization are top N highest.
  - Top Network Transfer (Bytes) Rate by Node: shows the nodes that Network Transfer (Bytes) Rate are top N highest.
  - Top Disk I/O Load by Node: shows the nodes that Disk I/O Load are top N highest.
  - Q: The icon indicates this metrics is collected by Prometheus metrics collector.
- Summary: Displays the detailed information about the selected Kubernetes cluster, including Name, Version, Pods, Nodes, Deployments, Stateful Sets, Jobs, and Replica Sets.

Click **Explore** on the upper right of the **Kubernetes Clusters Summary** view to open the Cluster Explorer view, which shows more detailed information about this Kubernetes cluster.

Click **View Topology** on the upper right of the **Kubernetes Clusters Summary** view to open the Cluster Topology view, which shows the topology graph from the application accessible aspect.

#### Cluster Explorer view

The *Cluster Explorer* view opens when you click **Explore** in the Kubernetes Clusters Summary view, which includes the following tabs:

• Metrics tab: The Metrics tab displays a Metric Selector allowing you to choose the metrics to be plotted on this dashboard. Charts of CPU Usage and Memory Usage are presented by default.

E. Container Environment > Kubernetes Cluster: ekscluster

| Metric | Events | Alarms Count | Alarms Severity | Fatal | Ortical | Warning | Events | Alarms Count | Alarms Count | Alarms Count | Alarms Count | Alarms Count | Alarms Count | Alarms Count | Alarms Count | Alarms Count | Alarms Count | Alarms Count | Alarms Count | Alarms Count | Alarms Count | Alarms Count | Alarms Count | Alarms Count | Alarms Count | Alarms Count | Alarms Count | Alarms Count | Alarms Count | Alarms Count | Alarms Count | Alarms Count | Alarms Count | Alarms Count | Alarms Count | Alarms Count | Alarms Count | Alarms Count | Alarms Count | Alarms Count | Alarms Count | Alarms Count | Alarms Count | Alarms Count | Alarms Count | Alarms Count | Alarms Count | Alarms Count | Alarms Count | Alarms Count | Alarms Count | Alarms Count | Alarms Count | Alarms Count | Alarms Count | Alarms Count | Alarms Count | Alarms Count | Alarms Count | Alarms Count | Alarms Count | Alarms Count | Alarms Count | Alarms Count | Alarms Count | Alarms Count | Alarms Count | Alarms Count | Alarms Count | Alarms Count | Alarms Count | Alarms Count | Alarms Count | Alarms Count | Alarms Count | Alarms Count | Alarms Count | Alarms Count | Alarms Count | Alarms Count | Alarms Count | Alarms Count | Alarms Count | Alarms Count | Alarms Count | Alarms Count | Alarms Count | Alarms Count | Alarms Count | Alarms Count | Alarms Count | Alarms Count | Alarms Count | Alarms Count | Alarms Count | Alarms Count | Alarms Count | Alarms Count | Alarms Count | Alarms Count | Alarms Count | Alarms Count | Alarms Count | Alarms Count | Alarms Count | Alarms Count | Alarms Count | Alarms Count | Alarms Count | Alarms Count | Alarms Count | Alarms Count | Alarms Count | Alarms Count | Alarms Count | Alarms Count | Alarms Count | Alarms Count | Alarms Count | Alarms Count | Alarms Count | Alarms Count | Alarms Count | Alarms Count | Alarms Count | Alarms Count | Alarms Count | Alarms Count | Alarms Count | Alarms Count | Alarms Count | Alarms Count | Alarms Count | Alarms

Figure 3. Kubernetes Clusters Explorer view Metrics tab

- Events tab: The Events tab shows a Heat Map of the events occur in this cluster. Heat maps will be refreshed automatically when you change either of the following fields:
  - Topology Type: Indicates the Kubernetes components on which the event occurs, including Pod, Node, and Service.
  - Namespace: Use the namespaces to filter the events.

- Type: Indicates the severity of the event, including warning and normal.
- NOTE: The color in the heatmap indicates the severity of component alarms.

  Green: indicates normal. Yellow: indicates warning. Orange: indicates critical. Red: indicates fatal.

Figure 4. Kubernetes Clusters Explorer view Events tab

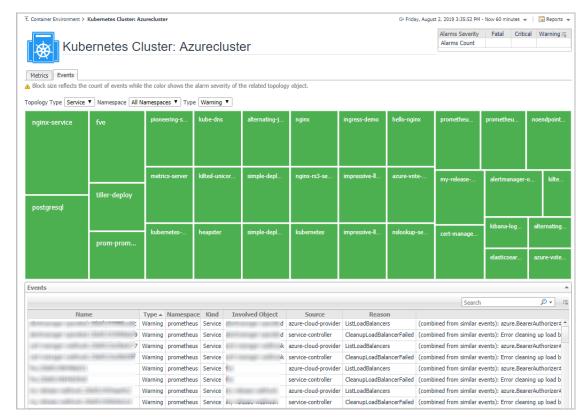

#### **Cluster Topology view**

Figure 5. Kubernetes Clusters Topology view

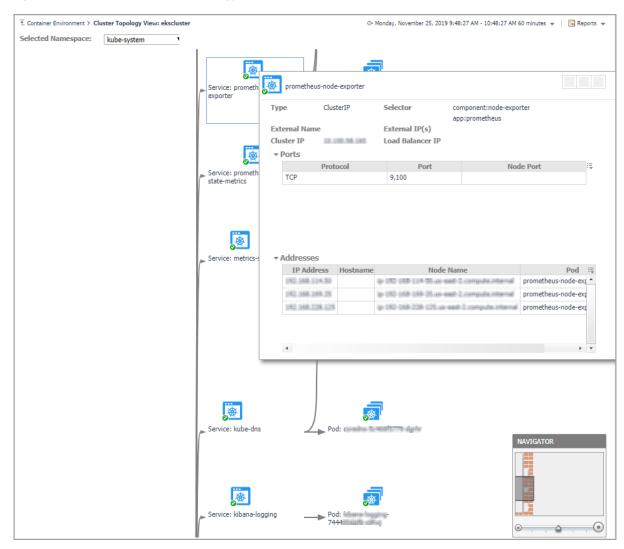

The *topology* view visualizes the relationships between the objects from the pods accessible aspect in your environment through an interactive dependency map. The map illustrates how different components relate to each other, and the levels of the available resources available to them. Click on Pod, another sub topology view will popup to show the relationship from pods controller to storage for the selected Pod. Click other components or click the Pod inside the sub topology view, an information view will popup to show alarms, basic information, some metrics. From the information popup view of Pod, Node, and Cluster, click the Explore button will navigate to the explorer view of the selected Pod/Node/Cluster.

The **NAVIGATOR** in the bottom-right corner allows you to easily set the zoom level by dragging the slider into the appropriate position.

## **Monitoring Kubernetes Nodes**

A node, previously known as a minion, is a worker machine in Kubernetes. A node may be a VM or physical machine, depending on the cluster. Each node has the services necessary to run pods and is managed by the master components. The *Kubernetes Nodes Quick View*, which appears after clicking **Monitoring > Nodes**, shows the data collected about the selected clusters and namespaces. This view consists of the following two panes:

- The **Kubernetes Nodes** tree view, which appears on the left of *Kubernetes Nodes Quick View*, lists the nodes existing in the monitored Kubernetes environment.
- The Kubernetes Nodes Summary view, which appears on the right after you select an individual node in the **Kubernetes Nodes** tree view.

### **Kubernetes Nodes Summary view**

The **Kubernetes Nodes Summary** view appears on the right when you select a node in the **Kubernetes Nodes** tree view.

Figure 6. Kubernetes Nodes Summary view

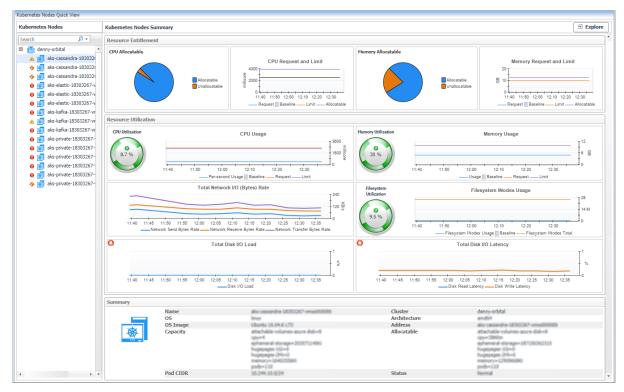

The Kubernetes Nodes Summary view displays the following data:

- Resource Entitlement: The resource allocation for the selected Kubernetes node over a selected period of time, which includes the following:
  - CPU Allocatable: Shows the current allocatable CPU resources of this node.
  - Memory Allocatable: Shows the current allocatable Memory resources of this node.
  - CPU Request and Limit: Shows the trend of CPU request, limit, and capacity of this node.
  - Memory Request and Limit: Shows the trend of Memory request, limit, and capacity of this node.
- Resource Utilizations: The resource utilization for the selected Kubernetes node over a selected period of time, which includes the following:
  - CPU Utilization: shows the percentage of CPU usage divide CPU capacity.
     CPU Usage: shows the usage, request, and limit of CPU.
  - Memory Utilization: shows the percentage of Memory usage divide Memory capacity.
     Memory Usage: shows the usage, request and limit of Memory.
  - Total Network I/O: shows the sending, receiving, and transferring rate in byte/s, aggregated from all interfaces.

- Filesystem Utilization: shows the filesystem utilization.
   Filesystem Inodes Usage: shows the inodes usage and total inodes.
- Total Disk I/O Load: shows the number of IOs in progress per second, aggregated from all disk devices.
- Total Disk I/O Latency: shows the read and write latency in percentage.
- Q: The icon indicates this metrics is collected by Prometheus metrics collector.
- Summary: Displays the detailed information about the selected Kubernetes node, including Name, Pod CIDR, OS, Architecture, OS Image, Address, Capacity, Allocatable, and Status.

Click **Explore** on the upper right of the **Kubernetes Nodes Summary** view to open the Nodes Explorer view, which shows more detailed information about this Kubernetes node.

Figure 7. Kubernetes Nodes Summary view for VMware

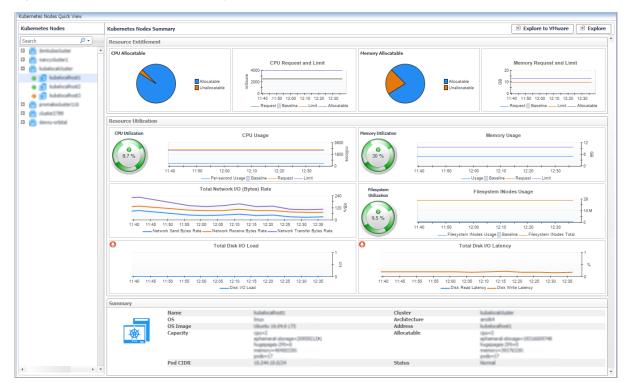

• Explore to VMware VM: Click the button to open the VMware Explorer view, which is the same view from VMware cartridge. The Explore to xx button varies from the cartridge that is monitoring the machines. Currently, the supported cartridges include: VMware, Infrastructure, AWS, and Azure.

#### **Nodes Explorer view**

The *Nodes Explorer* view opens when you click **Explore** in the Kubernetes Nodes Summary view, which includes the following tabs:

General tab: The General tab displays the overall information of the selected Kubernetes node over a
selected period of time, including the Summary and Resource Information table and the Pods table. For
more information, see Node metrics on page 77.

Figure 8. Kubernetes Nodes Explorer view General Tab

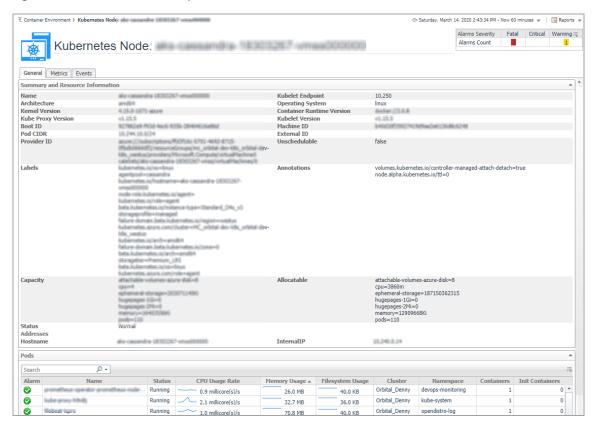

• Metrics tab: The Metrics tab displays a Metric Selector allowing you to choose the metrics to be plotted on this dashboard. Charts of CPU Usage, Utilization, Memory Usage, and Network I/O are presented by default.

Figure 9. Kubernetes Nodes Explorer view Metrics Tab

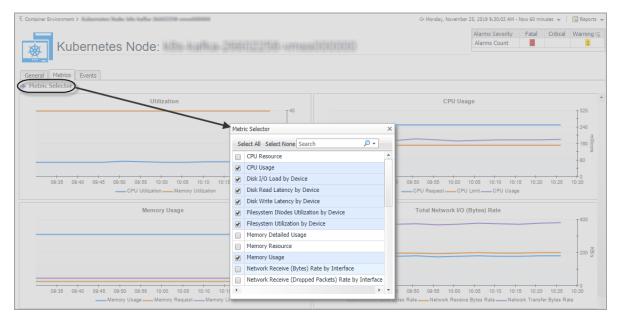

- Events tab: The Events tab lists all the events occur on the nodes.
  - Name: name of the event.
  - Type: type of the event, Warning or Normal.
  - Namespace: namespace of where this event happens.
  - Kind: type of the Kubernetes component on which this event occurs.
  - Involved Object: name of the Kubernetes component on which this event occurs.
  - Source: where this event has been triggered from.
  - Reason: reason of this event.
  - Message: detailed message of this event.

Figure 10. Kubernetes Nodes Explorer view Events tab

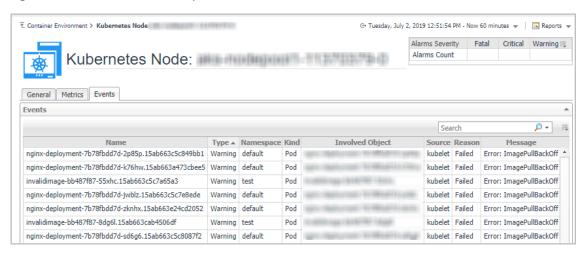

## **Monitoring Kubernetes Workloads**

Kubernetes workload is a group of Kubernetes resources. It includes the following Kubernetes resources types: deployment, daemon set, stateful set, replica set, replication controller, cron job, job, and pod. The *Kubernetes Workloads Quick View*, which appears after clicking **Monitoring > Workloads**, shows the data collected about the selected clusters and namespaces. This view consists of the following two panes:

- The **Kubernetes Workloads** tree view, which appears on the left of *Kubernetes Workloads Quick View*, lists the workloads existing in the monitored Kubernetes environment. The menu level differs from different workload types, following are some examples of the menu levels:
  - Cluster -> Namespace -> Deployment -> Replica Set -> Pod
  - Cluster -> Namespace -> Cron Job -> Job -> Pod
  - Cluster -> Namespace -> Daemon Set -> Job -> Pod
  - Cluster -> Namespace -> Stateful Set -> Pod
- The Kubernetes Pods Summary view, which appears on the right after you select an individual pod in the Kubernetes Workloads tree view.

## **Kubernetes Workloads Summary view**

The **Kubernetes Workloads Summary** view appears on the right when you select a workload in the **Kubernetes Workloads** tree view.

Kubernetes Workloads Quick Vie Kubernetes Workloads Kubernetes Workloads Summary **⊕** Explore Cluster - Eks Cluster CPU Utilizati CPU Usage ■ Namespace - kube-system □ ⊘ 🛅 coredns 400 ≦ □ ⊘ in heapster
□ ⊘ in prometheus-kube-state-metrics 15:15 15:15 ☐ prometheus-pushgateway ond Usage 🗌 Baseline prometheus-server Total Network I/O (Bytes Rate) ☐ Ø 📻 kube-proxy □ Ø 👩 prometheus-node-ex Namespace - wordpress 14:45 14:50 14:55 15:00 15:05 15:10 15:15 15:20 15:25 □ ⊗ 🛅 wordpress ■ 🛦 📻 wordpress-mysql ☑ ▲ 
☐ wordpress-mysql-5c659cd9c6 Type Label Selecto 1 running, 0 waiting, 0 succeeded, 0 failed The Memory utilization 79.44% of container mysql of pod wordpress-mysql-5c659cd9c6-9mxhw in namespace wordpress in cluster Eks\_Cluster reaches wa

Figure 11. Kubernetes Workloads Summary view

The Kubernetes Workloads Summary view displays the following data:

- NOTE: If the selected workload type is a Pod, the metrics values are from the Pod. If the selected workload type is other than a Pod, then the metrics values are the aggregated values from all the related pods of the current workload (e.g. Deployment, Daemon Set, and so on).
  - Resource Utilizations: The resource utilization for the selected Kubernetes Workloads over a selected period of time, which includes the following:
    - CPU Utilization: The CPU utilization is calculated as the percentage of CPU usage rate and limit, and it will be unset or blank if the CPU limit is not configured.

8/31/20 11:49 AM. The Memory utilization 79.32% of container mysql of pod wordpress-mysql-5c659cd9c6-9mxhw in namespace wordpress in cluster Eks\_Cluster reaches warm

- CPU Usage: A comparison of per-second usage, request, and limit.
- *Memory Utilization*: The Memory utilization is calculated as the percentage of memory usage and limit, and it will be unset or blank if the memory limit is not configured.
  - Memory Usage: A comparison of usage, request, and limit.
- Total Network I/O (Bytes Rate): transferring, sending, and receiving rate in bytes.
- Filesystem Utilization: temporary filesystem utilization.
  - Filesystem Usage: temporary filesystem reading or writing rate in bytes.
- Summary: Displays the detailed information about the selected Kubernetes workload. The listed information might vary from different types of workload.
- Alarms: Displays the alarms aggregated from the pod and the current workload related to the pod.

Click **Explore** on the upper right of the **Kubernetes Workloads Summary** view to open the Workloads Explorer view, which shows more detailed information about this Kubernetes workload.

#### Workloads Explorer view

The *Workloads Explorer* view opens when you click **Explore** in the Kubernetes Workloads Summary view, which includes the following tabs:

- Metrics tab: The Metrics tab displays a Metric Selector allowing you to choose the metrics to be plotted on this dashboard. Charts of Utilization, CPU Usage and Quota, Memory Usage and Quota, Total Network I/O, Total Filesystem Usage, and Filesystem Utilization by Device are presented by default.
  - i NOTE: If the current workload is a Pod, then the metrics values are from the Pod. Otherwise, the metrics values come from aggregated values of the related pods of this workload (e.g. Deployment, Daemon Set).

ment > Kubernetes Workload: v G- Tuesday, September 8, 2020 10:38:50 AM - Now 60 minutes ▼ | 📠 Reports ▼ Alarms Severity Fatal Critical Warning Kubernetes Pod: wordpress-5d75996975-Alarms Count 2kv2p cs Events Configuration Containers Metric Selector × CPU Usage and Quota Select All Select None Search CPU Usage and Quota Filesystem Read (Bytes) by Device Filesystem Read (Count) by Device Filesystem Usage (Bytes) by Device Filesystem Utilization by Device Filesystem Write (Bytes) by Device Memory Utiliza Filesystem Write (Count) by Device Memory Detailed Usage Memory Usage and otal Network I/O (Bytes Rate) Memory Usage and Quota Network Receive (Bytes Rate) by Interfaces Network Receive (Errors Rate) by Interface Network Receive (Packets Dropped Rate) by Interface B/s 10:50 11:00 0 Filesystem Utilization by Device Total Filesystem Usage - 18 -12 G Name 11:10 Filesystem Usage - Filesystem Capacity

Figure 12. Kubernetes Workloads Explorer view Metrics Tab

- Events tab: The Event tab lists all the events occur on the workloads. It will not aggregate the alarms from other related workloads.
  - Name: name of the event.
  - Type: type of the event, Warning or Normal.
  - Namespace: namespace of where this event happens.
  - Involved Object: name of the Kubernetes component on which this event occurs.
  - Source: where this event has been triggered from.
  - Reason: reason of this event.
  - Message: detailed message of this event.

Figure 13. Kubernetes Workloads Explorer view Events tab

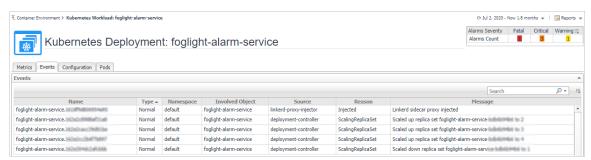

- Configuration tab: The Configuration tab displays the overall information of the selected Kubernetes Workload over a selected period of time. It includes the following tables:
  - Summary: Summary information of this workload.
  - Pod Configuration: Pod related configuration. If the current workload is a pod, it displays the
    configuration of the pod. Otherwise, it displays the pod template information of the current workload
    to create related pods.
  - Container Configuration: Including containers configurations and Init-containers configurations. If the current workload is a pod, it displays the configuration of the pod containers. Otherwise, it displays the container template of the pod containers created by this workload.
  - Click to see detailed information on this item.

Figure 14. Kubernetes Workloads Explorer view Configuration Tab

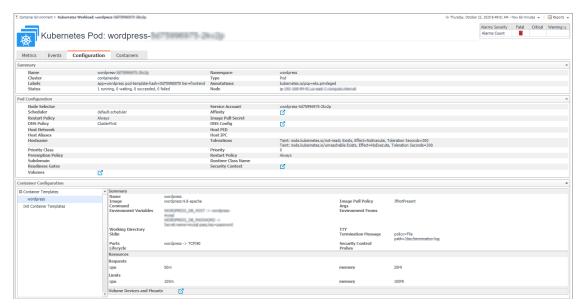

• *Pods* tab: The *Pods* tab displays the related Pods of the workload. This tab is not displayed if the workload type is a Pod.

Click the Pod name or the button will navigate to the related Pod explorer view.

Figure 15. Kubernetes Workloads Explorer view Pods Tab

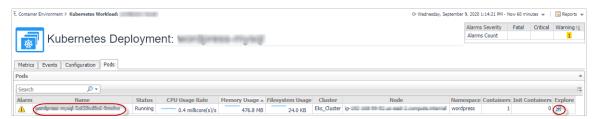

Containers tab: The Containers tab displays the related created by this pod. This tab is displayed only
when the workload type is a Pod.

Click the Container name or the button will navigate to the Container Dashboard.

Figure 16. Kubernetes Workloads Explorer view Containers Tab

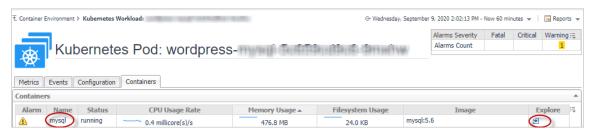

#### **Container Dashboard**

Metrics tab on Container Dashboard

The *Metrics* tab displays a *Metric Selector* allowing you to choose the metrics to be plotted on this dashboard. Charts of *Utilization*, *CPU Usage and Quota*, and *Memory Usage and Quota* are presented by default.

Figure 17. Metrics tab on Container Dashboard

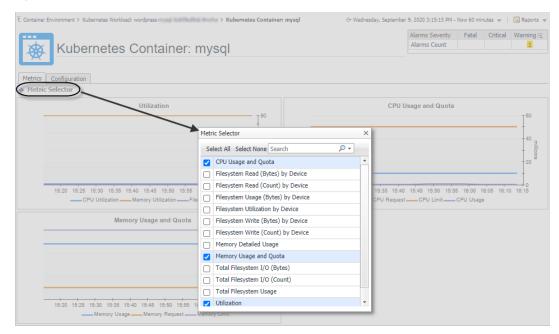

- Configurations tab on Container Dashboard
  - Summary: summary information of this container.
  - Resources: resource request and limit configured for this container.
  - Volume Devices and Mounts: volumes mounted by this container.

E Containe Environment > Rubernetes Workload c

| Website | Wilder | Wilder | Wilder | Wilder | Wilder | Wilder | Wilder | Wilder | Wilder | Wilder | Wilder | Wilder | Wilder | Wilder | Wilder | Wilder | Wilder | Wilder | Wilder | Wilder | Wilder | Wilder | Wilder | Wilder | Wilder | Wilder | Wilder | Wilder | Wilder | Wilder | Wilder | Wilder | Wilder | Wilder | Wilder | Wilder | Wilder | Wilder | Wilder | Wilder | Wilder | Wilder | Wilder | Wilder | Wilder | Wilder | Wilder | Wilder | Wilder | Wilder | Wilder | Wilder | Wilder | Wilder | Wilder | Wilder | Wilder | Wilder | Wilder | Wilder | Wilder | Wilder | Wilder | Wilder | Wilder | Wilder | Wilder | Wilder | Wilder | Wilder | Wilder | Wilder | Wilder | Wilder | Wilder | Wilder | Wilder | Wilder | Wilder | Wilder | Wilder | Wilder | Wilder | Wilder | Wilder | Wilder | Wilder | Wilder | Wilder | Wilder | Wilder | Wilder | Wilder | Wilder | Wilder | Wilder | Wilder | Wilder | Wilder | Wilder | Wilder | Wilder | Wilder | Wilder | Wilder | Wilder | Wilder | Wilder | Wilder | Wilder | Wilder | Wilder | Wilder | Wilder | Wilder | Wilder | Wilder | Wilder | Wilder | Wilder | Wilder | Wilder | Wilder | Wilder | Wilder | Wilder | Wilder | Wilder | Wilder | Wilder | Wilder | Wilder | Wilder | Wilder | Wilder | Wilder | Wilder | Wilder | Wilder | Wilder | Wilder | Wilder | Wilder | Wilder | Wilder | Wilder | Wilder | Wilder | Wilder | Wilder | Wilder | Wilder | Wilder | Wilder | Wilder | Wilder | Wilder | Wilder | Wilder | Wilder | Wilder | Wilder | Wilder | Wilder | Wilder | Wilder | Wilder | Wilder | Wilder | Wilder | Wilder | Wilder | Wilder | Wilder | Wilder | Wilder | Wilder | Wilder | Wilder | Wilder | Wilder | Wilder | Wilder | Wilder | Wilder | Wilder | Wilder | Wilder | Wilder | Wilder | Wilder | Wilder | Wilder | Wilder | Wilder | Wilder | Wilder | Wilder | Wilder | Wilder | Wilder | Wilder | Wilder | Wilder | Wilder | Wilder | Wilder | Wilder | Wilder | Wilder | Wilder | Wilder | Wilder | Wilder | Wilder | Wilder | Wilder | Wilder | Wilder | Wilder | Wilder

Figure 18. Configurations tab on Container Dashboard

# **Monitoring Kubernetes Pods**

A pod contains one or multiple containers, such as Docker containers, which contains storage/network and the specification about how to run the containers. The *Kubernetes Pods Quick View*, which appears after clicking **Monitoring > Pods**, shows the data collected about the selected clusters and namespaces. This view consists of the following two panes:

- The **Kubernetes Pods** tree view, which appears on the left of *Kubernetes Pods Quick View*, lists the pods existing in the monitored Kubernetes environment.
- The Kubernetes Pods Summary view, which appears on the right after you select an individual pod in the Kubernetes Pods tree view.

## **Kubernetes Pods Summary view**

The **Kubernetes Pods Summary** view appears on the right when you select a cluster in the **Kubernetes Pods** tree view.

Figure 19. Kubernetes Pods Summary view

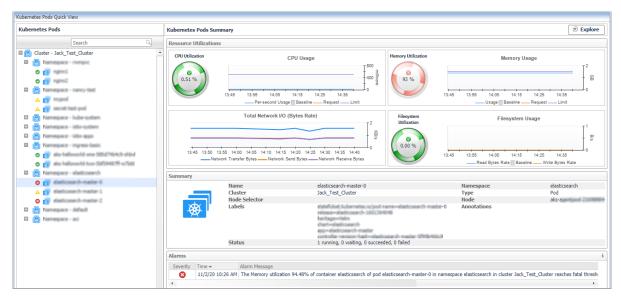

The Kubernetes Pods Summary view displays the following data:

- Resource Utilizations: The resource utilization for the selected Kubernetes Pod over a selected period of time, which includes the following:
  - CPU Utilization: shows the percentage of CPU usage divides CPU limit, if the limit is configured for this Pod.
  - CPU Usage: shows CPU usage rate, request, and limit, the trend of usage rate, as well as request and limit configuration.
  - Memory Utilization: shows the percentage of Memory usage divides Memory limit, if the limit is configured for this Pod.
  - Memory Usage: shows Memory usage, request, and limit, the trend of usage rate, as well as request and limit configuration.
  - Total Network I/O: shows the sending, receiving, and transferring rate.
  - Filesystem Utilization: shows the Filesystem utilization.
  - Filesystem Usage: shows the read and write rate in byte/s.
- Summary: Displays the detailed information about the selected Kubernetes Pod, including Name, Node, Cluster, Namespace, Owner, Pod IP, Service Account, DNS Policy, Restart Policy, and Status.

Click **Explore** on the upper right of the **Kubernetes Pods Summary** view to open the Pods Explorer view, which shows more detailed information about this Kubernetes cluster.

### Pods Explorer view

The *Pods Explorer* view opens when you click **Explore** in the Kubernetes Pods Summary view. For detailed information for each tabs in Pods Explorer view, see Workloads Explorer view on page 36.

# **Monitoring Kubernetes Other Components**

Kubernetes other components here including pods controllers, services, ingresses, persistent volumes, secrets and so on. All these components are grouped and displayed in tabs.

- Configurations
- Storage
- Load Balancer

## **Configurations**

Figure 20. Kubernetes Configuration Dashboard

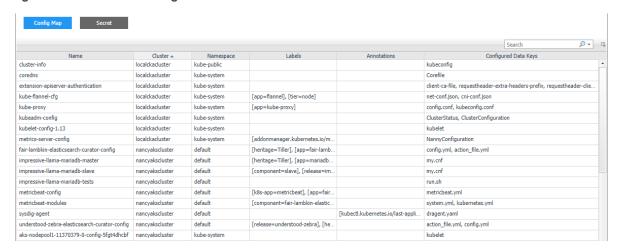

The Configurations dashboard includes Kubernetes Secret and Config Map.

- A Kubernetes Secret is an object that contains a small amount of sensitive data, such as a password, a
  token, or a key. Such information might otherwise be put in a Pod specification or in an image; putting it in
  a Secret object allows for more control over how it is used, and reduces the risk of accidental exposure.
- A Kubernetes Config Map binds configuration files, command-line arguments, environment variables, port
  numbers, and other configuration artifacts to your Pods' containers and system components at runtime.
   Config maps allow you to separate your configurations from your Pods and components, which helps keep
  your workloads portable, makes their configurations easier to change and manage, and prevents
  hardcoding configuration data to Pod specifications.

## **Storage**

Figure 21. Kubernetes Storage Dashboard

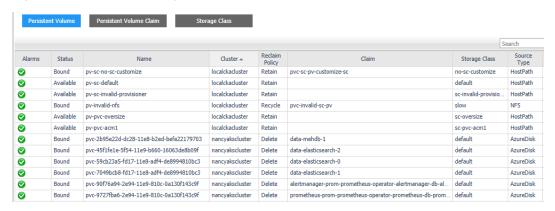

The Kubernetes storage contains volumes, storage class, persistent volume, and persistent volume claim. Volumes are on-disk files used by the containers for persistent their data as well as sharing with other containers. The *Storage* dashboard shows the information about the following storage classes:

- Storage Class provides a way for the administrator to describe the "class" of storage they offer.
- Persistent Volume subsystem provides an API for users and administrators that abstracts details of how storage is provided from how it is consumed.
- Persistent Volume Claim is used for dynamic volume provisioning which allow storage volumes to be created on-demand.

### **Load Balancer**

Figure 22. Kubernetes Load Balancer Dashboard

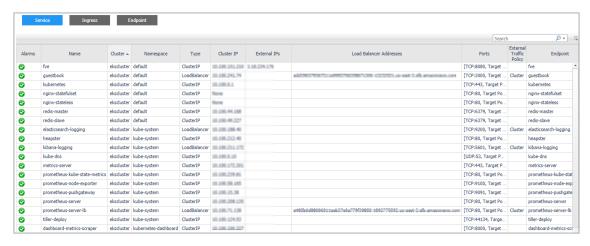

The *Load Balancer* dashboard includes information about Kubernetes service, endpoint, and ingress. A Kubernetes ingress can provide load balancing, SSL termination, and name-based virtual hosting. A Kubernetes service is an abstraction which defines a logical set of pods and a policy by which to access them - sometime called micro-services. Kubernetes will update the endpoint whenever the set of pods in a service changes.

## **Alarms**

Figure 23. Kubernetes Alarms Dashboard

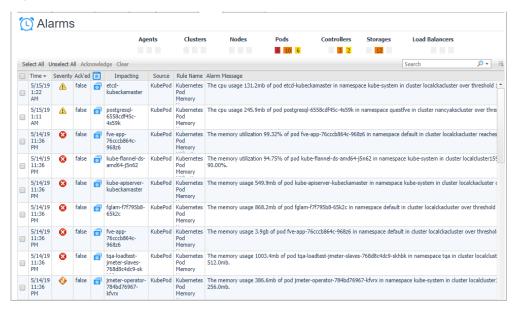

The *Alarms* dashboard displays a list of alarms generated against the monitored Kubernetes environment. Use this view to quickly identify any potential problems related to a specific Kubernetes component.

# **Capacity Management**

Foglight for Container Management provide capacity management feature for Kubernetes. This feature uses historical data to predict the trend and usage within a specific future period.

- NOTE: If the Capacity Management tab is not displayed, ensure the following:
  - 1. You have purchased a license for Capacity Management. If not, contact Quest Support to purchase a license.
  - 2. You have the Container Administrator role.

Figure 24. Capacity Management for Kubernetes

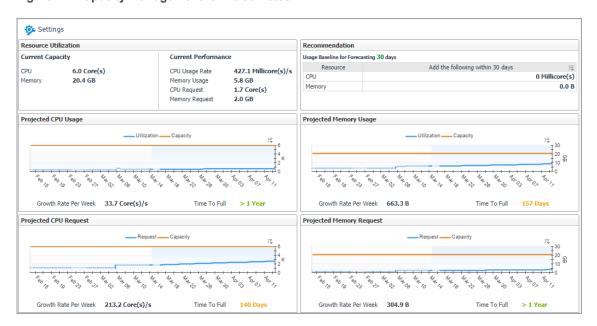

The Capacity Management dashboard contains the following fields:

- Setting: Click to change the following values:
  - Baseline for Forecasting: Defines the historical period used for the calculations of metric views, current capacity, and recommended resources in the Resource Utilization view. The default value is 60 Days Trending.
  - Time Frame: Defines the predicted period for calculating metric views, current capacity, and recommended resources in the Resource Utilization view. The default value is Next 30 Days.
- Resource Utilization:
  - Current Capacity: current resource capacity.
  - Current Performance: current resource usage.
- Recommendation:

In this section, it shows how many resources are recommended to be added in the current trend, so as to meet the predicated usage.

- Projected CPU/Memory Usage: Shows the historical data and the predicted usage trend within the configured future period.
- Projected CPU/Memory Request: Shows the historical data and the predicted request trend within the configured future period.
  - Utilization: usage.
  - Capacity: upper bound which the usage might reach.
  - Growth Rate per Week: growth amount of the resource.

- Time to Full: how many days the resource usage/request will reach the capacity.
- **NOTE:** If a value *Never* is displayed at *Time to Full*, which means the usage/request trend is declining and the usage/request will never reach the capacity.

## Cost

Foglight for Container Management provide cost management feature for Kubernetes. The *Cost* view appears after clicking **Container** > **Kubernetes** > **Cost**. Currently, the Kubernetes costs for AKS and EKS environment are calculated.

- NOTE: If the Cost tab is not displayed, ensure the following:
  - 1. You have purchased a license for Container Cost. If not, contact Quest Support to purchase a license.
  - 2. You have the Container Administrator role.

### **Prerequisites**

Container cost does not collect costs from cloud providers, but uses the cost data collected by cloud agents for parsing the Container environment cost. The cost start date is the first date of the current month.

To use the cost data, ensure the following:

- For AKS cost, an Azure agent with the version 1.9.0 or above is required. The agent should be enabled to
  collect the inventory data of the AKS cluster resource group and that of the related infrastructure resource
  group, as well as the subscription cost related to the AKS cluster.
- For EKS cost, an AWS agent with the version 1.9.0 or above is required. The agent should be enabled to
  collect the regional inventory data related to the EKS cluster and the account cost related to the EKS
  cluster.
- NOTE: Cost metrics should be configured for cloud agents to collect cost data. Refer to the Cost Tab section in Foglight Hybrid Cloud Manager User and Administration Guide for detailed information.
  - The Kubernetes agent collects the inventory and metrics data. Otherwise, the cost data won't be displayed if there is no Kubernetes data on that day.
  - The clusters have been assigned to BUs. Otherwise, the clusters costs won't be displayed in Cost Dashboard.

### Administration dashboard

Administration dashboard enables you to manage the relationships between your cluster and BU, configure budgets at cluster level, and view summarized information about cluster, BU, and cost.

You need to assign cluster to BU here in order to see cost metrics aggregated at different levels in Container Cost dashboards.

### **Business Units tab**

Business Units tab enables you to manage your BU for your Organizations. You can create different BUs to manage your clusters.

Figure 25. Business Units tab

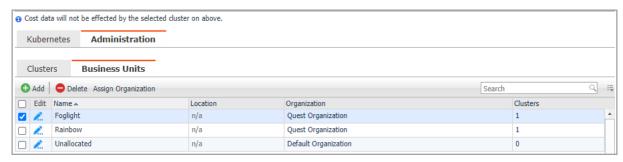

The Business Units tab displays the following information:

- Name: BU name.
- Location: Geographic location of the BU.
- · Organization: Organization of this BU.
- Clusters: numbers of the Kubernetes clusters that have been assigned to this BU.
- · Add: Add a new Business Unit and assign it to a specific organization.
- · Delete: Delete a Business Unit.
- Click the button to edit the information of this Business Unit.
- Assign Organization: click the button to assign Business Unit to another Organization.

### Clusters tab

Kubernetes clusters are collected by Kubernetes agents. By default, clusters will not be assigned to any BU and do not have a default monthly budget.

NOTE: For EKS cluster, Container cost will automatically detect the EKS cluster collected by AWS agent for the cluster. However, if different AWS agent collects the same EKS cluster resources, then you need to assign the AWS account for this cluster.

Figure 26. Clusters tab

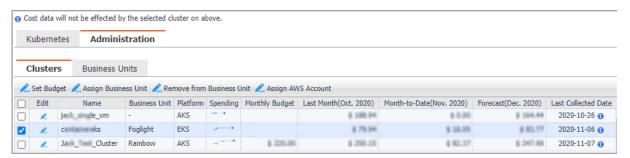

The Clusters tab displays the following information:

- Name: The name of the Kubernetes cluster.
- Business Unit: The name of the BU.
- *Platform*: AKS, EKS, or On-Prem. If Container cost failed to detect the AKS or ESK cluster, it will display On-Prem by default.
- Spending: The trend of cost spending.
- Monthly Budget: Monthly budget, which can be configured through Set Budget.
- Last Month (Month. Year): The cost of last month.
- Month-to-Date (Month. Year): The cost of current month.

- Forecast (Month. Year): The cost prediction for next month.
- Last Collected Date: The latest date till when the cost data is collected. It depends on the Last collected time from different platforms.

When mousing over the time, the start date and the end date of container cost collection are displayed.

- · Set Budget: Set monthly budget for the cluster
- Assign Business Unit: Assign the cluster to a specific BU.
- Remove from Business Unit: Remove the cluster from the selected BU.
- · Assign AWS Account: This button will be enabled for editing only when an EKS cluster is selected.
- Click the button to change the monthly budge for the cluster.

### Kubernetes dashboard

The *Kubernetes* dashboard displays a *Cost Overview* and several cost breakdown charts. The cost breakdown charts vary when choosing All Organizations, a single organization, a single BU, or a single cluster.

### **Kubernetes Overview**

Figure 27. Kubernetes Overview

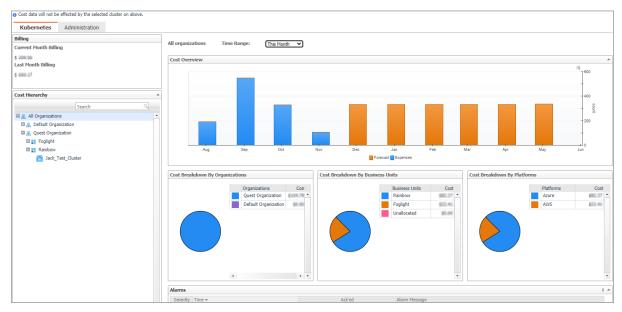

The Kubernetes overview shows the following information:

- Time Range: Enables you to change the time range for displaying the cost, including This Month, Last Month, or Last N months.
- Cost Overview: Monthly cost aggregated from all the clusters and the forecast aggregated cost for the
  continuing months.
- Cost Breakdown By Organizations: Cost categories by different organizations. Displayed when choosing All Organization.
- Cost Breakdown By Business Units: Cost categories by different BUs cross Organizations. Displayed when choosing All Organization or an organization.
- · Cost Breakdown by Platforms: Cost categories by different platforms, such as AKS, EKS, and so on.
- Most Expensive Clusters: Displays the top N clusters that costs the most. Displayed when choosing an organization.

- Clusters Cost: Cost of the clusters of this BU. Displayed when choosing a BU.
- Alarms: all the cluster cost alarms. Currently we have over-budget alarm.

#### Cluster Overview dashboard

Figure 28. Cluster Overview

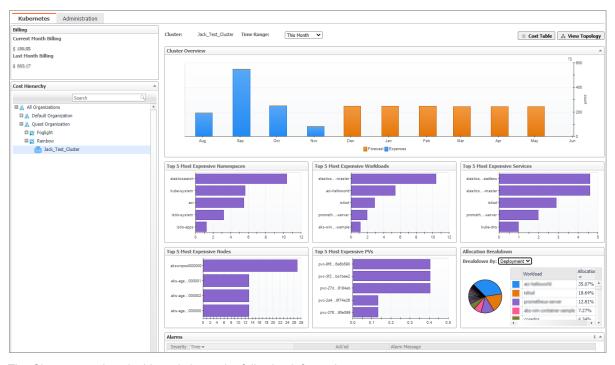

The Cluster overview dashboard shows the following information:

- Time Range: Enables you to change the time range for displaying the cost, including This Month, Last Month, or Last N months.
- Cluster Overview: The monthly cost aggregated from all the clusters of the organization and the forecast aggregated cost for the continuing months.
- Top 5 Most Expensive Namespaces: Displays the top 5 most expensive namespaces whose cost is aggregated from its workloads.
- Top 5 Most Expensive Workloads: Displays the top 5 most expensive workloads whose cost is aggregated from its related pods.
- Top 5 Most Expensive Services: Displays the top 5 most expensive services whose cost is aggregated from its related pods.
- Top 5 Most Expensive Nodes: Displays the top 5 most expensive nodes whose cost is collected from Azure
  or AWS.
- Top 5 Most Expensive PVs: Displays the top 5 most expensive persistent volumes whose cost is collected from Azure or AWS.
- Allocation Breakdown: Displays the Allocation Breakdown cost by Deployment or Stateful Set.
- Alarms: Displays all the cluster cost over-budget alarms.
- Cost Table button: Clicking the button will navigate to a Cost table grid layout dashboard.
- View Topology button: Clicking the button will navigate to a Cluster Topology View.

#### **Cost Table**

The Cost Table lists the detailed cost information calculated by different categories, including Infrastructure, Workload, and Service.

Figure 29. Cost Table

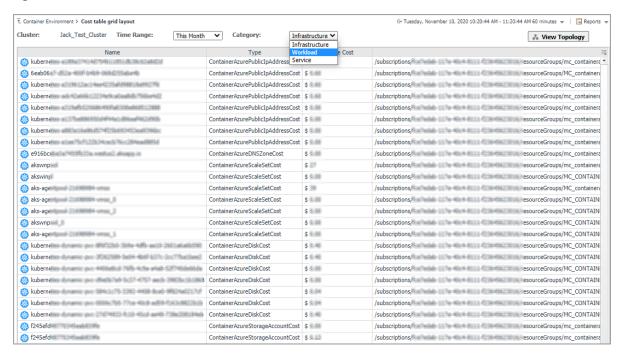

- Infrastructure: Lists the Azure or AWS costs collected.
- Workload: The calculated workload cost is aggregated from its related pods. The workload types include deployment, statefulset, daemonset, and so on.
- Service: The service cost includes related workload and load balancer costs in AWS.

### **View Topology**

Click View Topology button to open the Cluster Topology View.

Figure 30. Cluster Topology View

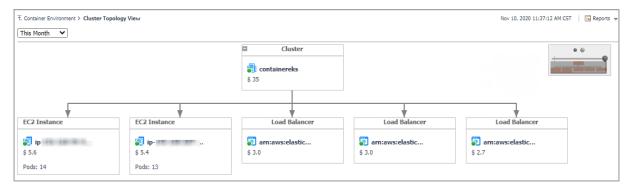

Clicking virtual machine, a popup view will be displayed to show the pods cost which run on this node and also the persistent volume that used by some pod.

# **Optimizer**

The Optimizer view appears after clicking Container > Kubernetes > Optimizer.

- **NOTE:** If the Optimizer tab is not displayed, ensure the following:
  - 1. You have purchased a license for Optimizer. If not, contact Quest Support to purchase a license.
  - 2. You have the Container Administrator role.

**NOTE:** The displayed views are varied if the cluster hosts are monitored by the agents of VMware, AWS, or Azure.

Figure 31. Kubernetes Optimizer Dashboard

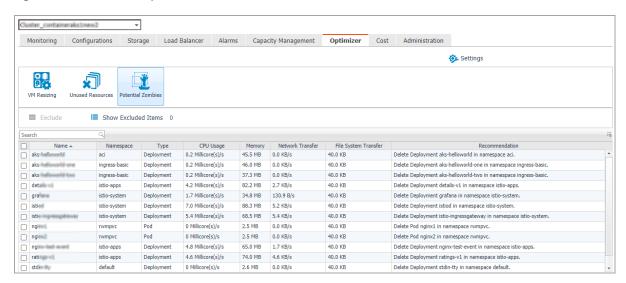

The Optimizer view includes the following elements:

- **Settings**. The Settings dialog box is used to change the time period and properties that are used for calculation. For more information, see Settings on page 51.
- Automate. Use the Automate menu to set the criteria for automatically sending recommendations for improvements. Currently, this button only functions for CPU and Memory when a VMware cluster is selected.
- Reclaim Now and Reclaim Later buttons. System administrator can select a VM from the list and review
  the Reclaiming Savings bar for information about how many resources can be reclaimed.
- NOTE: The Reclaim Now and Reclaim Later buttons are enabled only after selecting a checkbox from the table. Currently, the two buttons only function for VM Resources, CPU, and Memory when a VMware cluster is selected.
  - The **Automate**, **Reclaim Now**, and **Reclaim Later** buttons are displayed only when a VMware cluster is selected.
  - **Exclude** button. Select an object you want to exclude from the table to enable the Exclude button, and click Exclude. Then, this object is added to the list of excluded objects under a specific category.
  - Show Excluded Items button. Click the Show Excluded Items button to view the excluded objects. The Settings dialog box appears. For more information, see Excluded tab on page 53.
  - VM Resources/VM Resizing. Shows instance or virtual machine name, utilization, recommendations for both CPU and memory resources, and savings.
  - **CPU**. Shows instance or virtual machine name, utilization, recommendations for CPU resource, and estimated savings.
- Memory. Shows instance or virtual machine name, utilization, recommendations for memory resource, and estimated savings.

- Storage. Shows virtual machine name, utilization, storage and modify recommendations, and savings.
- NOTE: VM Resizing will be displayed when a cloud cluster is selected. VM Resources, CPU, Memory, and Storage will be displayed when a VMware cluster is selected.
  - Unused Resources table. Detects and shows those unused resources in container environment.
    - For example, persistent volume stays unused for more than 3 months. persistent volume stays in unbound status. This is due to the Unused Resources configuration in Settings.
  - Potential Zombies table. Detects and shows the potential pod controllers in container environment, including Deployment, Daemon Set, Stateful Set, Replication Controller, as well as Pod that is not managed by any Pod Controller.

For example, if all pods managed by a pod controller are zombies, then we might suggest you to delete the whole pod controller.

## **Settings**

Use the Settings menu to define the default optimization settings for your environment. The Settings Dialog box provides information about the following components:

- · Configuration tab
- Waste tab
- Excluded tab
- · Credentials tab
- · Constraints tab

### **Configuration tab**

Figure 32. Configuration tab

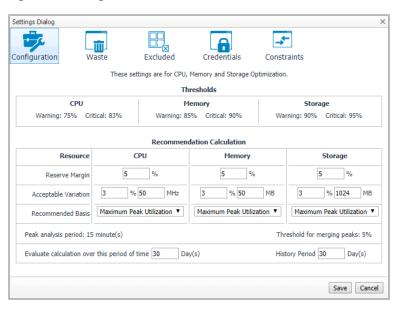

The Configuration tab provides the recommended settings for CPU, memory, and storage optimization.

- Thresholds. Provides the values of a resource metric that define the Warning and Critical levels (for CPU, memory, and storage).
- Recommendation Calculation area. Allows you to define the following parameters for optimizing the CPU, memory resources in your environment, Storage resources not supported at current version:

To save any changes made to the Configuration settings, click Save at the bottom of the tab.

#### Waste tab

Figure 33. Waste tab

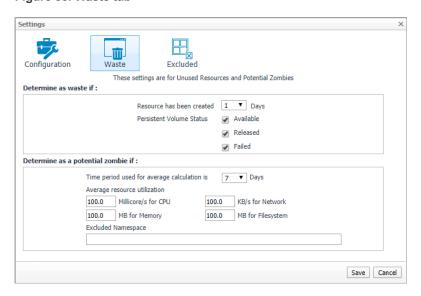

The **Waste** tab allows you to configure the settings for determining resources wasted in your environment. These include unused resources and potential zombie Pod controllers.

- Determine as waste if: used to filter Unused Resources.
  - Resource has been created [time] days: Resources that has been created more than the set days
    will be considered here.
  - Persistent Volume Status: By default, select Available and Failed. For detailed information, go to https://kubernetes.io/docs/concepts/storage/persistent-volumes/#phase.
- Determine as a potential zombie if: used to filter Potential Zombies.

In container environment, Potential Zombie Pod Controller is considered here, including Deployment, Daemon Set, Stateful Set, Replication Controller, and Pod that is not managed by any Pod Controller. Settings work for single pod managed by Pod Controller. If all pods or partial pods of a Pod Controller are considered as zombies, different recommendations will be generated.

- Time period used for average calculation is [time] days: The average metrics for the pods are
  calculated, so a time range should be set to calculate the average value.
- Average resource utilization: only if a pod's metrics satisfy all the conditions, it will be considered to be a potential zombie pod.
- Excluded Namespace: pods in the namespace can be excluded in the Potential Zombies check.

To save any changes made to the **Waste** settings, click **Save** at the bottom of the tab.

### **Excluded tab**

Figure 34. Excluded tab

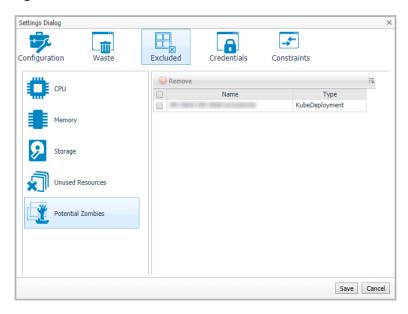

The **Excluded** tab allows you to remove a resource from the list of excluded objects. The **Excluded** tab includes the following information:

- On the left side, a navigation tree, that allows you to select the resource category.
- · On the right side, the list of resources excluded from the selected category.

To remove resources from the list of **Excluded** objects, select the check boxes for these resources and click **Remove**. To save any changes made to the **Excluded** settings, click **Save** at the bottom of the tab.

The Excluded tab can also be accesses by clicking Show Excluded Items on the Optimizer tab.

#### Credentials tab

Figure 35. Credentials tab

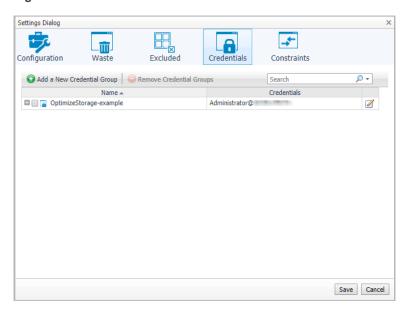

This tab is available in VMware environment. The **Credentials** tab allows you to add, edit, and remove credentials groups. This tab is only for the Storage rightsizer.

#### Constraints tab

Figure 36. Constraints tab

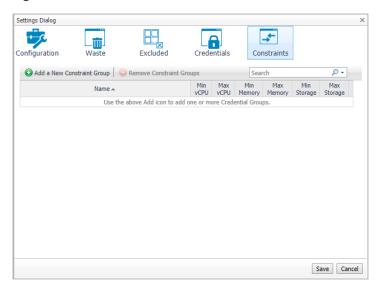

This tab is available in VMware environment. The **Constraints** tab allows you to set custom thresholds for select objects in the environment. These recommendations are displayed in the **Optimizer** tab > **VM Configuration/CPU/ Memory/ Storage** views > **Modify Recommendation** column. Use this tab to add, edit, and remove constraints groups.

**IMPORTANT:** A virtual machine may have several partitions. VM environment makes recommendations for each partition separately, but the custom constraints can be set only for the entire VM (not for individual partitions). Therefore, the custom constraint for storage are applied to all partitions on the selected VM.

## **Administration**

Figure 37. Kubernetes Administration Dashboard

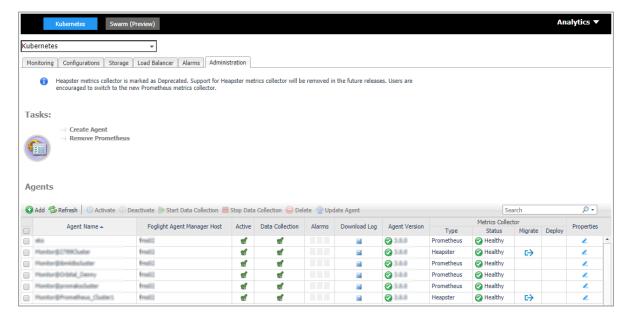

- NOTE: The Administration dashboard can be accessed only when the users have both the Administrator role and the Container Administrator role. To grant the users with the Container Administrator role, go to Administration > Users & Security management under Administer Server > Manage Users, Groups, Roles > Roles tab.
- i IMPORTANT: Heapster metrics collector is marked as Deprecated. Support for Heapster metrics collector will be removed in the future release. Users are encouraged to switch to the new Prometheus metrics collector.

The Administration dashboard supports new agent creation and existing agents management. It contains the following features:

- · Create Agent task
- · Remove Prometheus task
- · Agents table

## **Create Agent task**

Use *Create Agent* or the *Add* button to start a wizard to create a new agent. See Creating and Activating a Kubernetes Agent on page 19 for more information.

### Remove Prometheus task

Remove Prometheus will start a wizard to remove the Prometheus successfully deployed through our platform.

NOTE: Prometheus that are not deployed through our platform are not listed here.

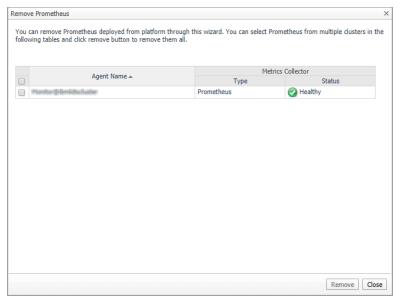

Select the Prometheus you want to remove and click Remove.

NOTE: All the related Kubernetes components will also be removed according to the template that you used to deploy the Prometheus through our platform.

If the Prometheus service is deleted successfully, a result message will be display. Otherwise, the *Remove Prometheus* wizard will appear again with error messages to guide you with further operations. Follow the messages and delete them again later.

### Agents table

Use Activate, Deactivate, Start Data Collection, Stop Data Collection, Delete, and Update Agent to manage the agent.

### **Metrics Collector**

- Type: the type of Metrics Collector, supports Heapster, Prometheus, or OpenShift Prometheus.
- Status
  - Healthy: discovered the Kubernetes service of the Metrics Collector and the result for the health check of the service is successful.
  - Unhealthy: discovered the Kubernetes service of the Metrics Collector, however, the result for the health check of the service is failed.
  - Discover failed: failed to discover the Kubernetes service in your cluster. The Deploy 🔀 icon is enabled.
  - Waiting for data update: waiting for status update after performing some operations for Metrics Collector.
  - · Failed to update status: connection failed or other known issues. Contact the support.
- Migrate →: start a wizard to migrate Heapster to Prometheus Metrics Collector.

If the agent version is 3.0.0 and is using Heapster as the metric collector, you can Migrate from Heapster to Prometheus metrics collector.

Deploy : start a wizard to configure or guide to deploy Prometheus to your cluster.

If our platform failed to discover Prometheus in your cluster and the Deploy 🔀 icon is enabled.

### Migrate or Deploy process

Clicking Migrate or Deploy Mill launch the Configure Prometheus Metrics Collector Wizard.

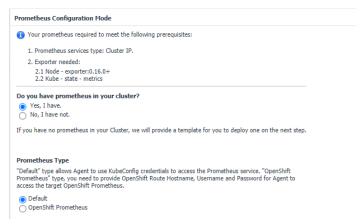

- · Have existing Prometheus in your cluster.
  - NOTE: Ensure that you have Prometheus in your cluster before this step. We will check the service existence and health status after you click Next.
  - · Select the Prometheus Type.
    - Default type

Allows Agent to use KubeConfig credentials to access the Prometheus service. Enter the existing Prometheus service namespace and name to configure the metrics collector.

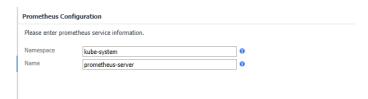

 OpenShift Prometheus type: you need to provide OpenShift Route Hostname, Username, and Password for Agent to access the target OpenShift Prometheus.

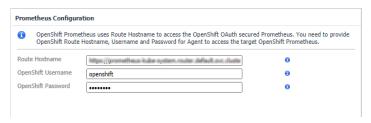

- i NOTE: To find the Route Hostname, go to the **OPENSHIFT ORIGIN** dashboard, *Application* > *Routes*.
  - Your OpenShift Login User should have the privilege to access to the Prometheus.
- Do not have existing Prometheus in your cluster.
  - A *Prometheus Configuration* wizard will appear. To configure the metrics collector, either use the default Prometheus template or upload your own Prometheus deployment .yml files through *Load from files*.
- NOTE: Whenever you change the content in Configure file (template), ensure that the *Namespace* and *Name* fields are consistent with the Prometheus service configurations in your Configure file (template). If you are using the default template, there is need to change anything.

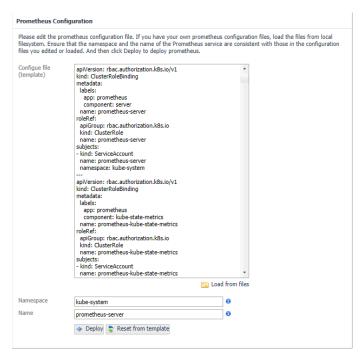

Reset from template: Helps you to reset the Configure file (template) content to the default template.

*Deploy:* Creates Prometheus components to your cluster with the Configure file. After clicking *Deploy*, a progress message will be displayed.

 If deployed successfully, a succeeded message will be displayed. Close the Validation Result page and then click Next to finish your agent creation process.  If failed to deploy the Prometheus configuration, a Validation Result page will be displayed with possible solutions.

### **Agent Edit properties**

Click 
<sup>✓</sup> in Properties column of the Agents table to edit the property of the agent.

 For agent using Heapster as metric collector, a wizard similar as below will be displayed. Update the agent properties and save the changes. A new data collection process will be initiated.

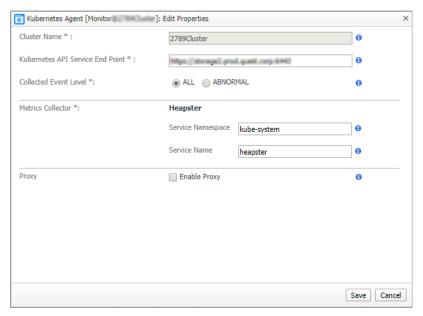

• For agent using Prometheus as metric collector and the Prometheus is successfully deployed through our platform, a wizard similar as below will be displayed.

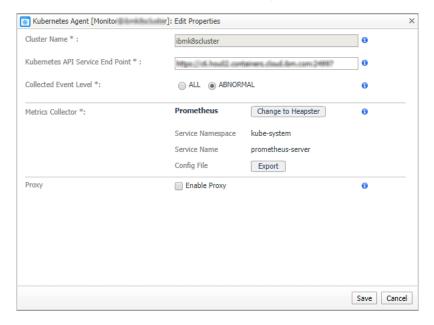

NOTE: If the Prometheus is deployed through our platform, the Service Namespace and Service Name cannot be updated through *Kubernetes Agent Edit Properties wizard*. You can use *Remove Prometheus* to remove Prometheus and deploy a new one.

*Export*: export the deployed .yml file of the Prometheus. *Change to Heapster*: change from Prometheus Metrics Collector to Heapster. However, it is not recommended.

• For agent using existing Prometheus as Metrics Collector, a wizard similar as below will be displayed.

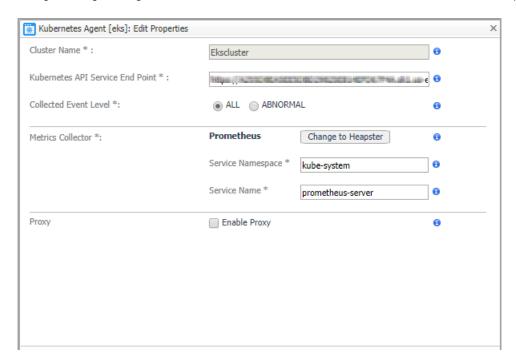

- NOTE: If you are using your existing Prometheus as Metrics Collector, we will not help you to manage your Prometheus. Both the Service Namespace and Service Name can be updated in *Kubernetes Agent Edit Properties* wizard.
- For agent using OpenShift Prometheus as Metrics Collector, a wizard similar as below will be displayed.

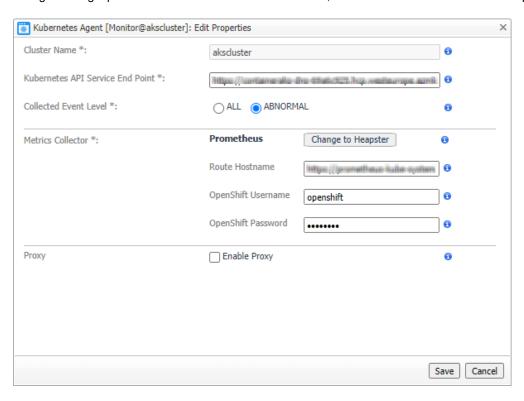

# **Docker Swarm**

The *Docker Container Quick View* appears after clicking **Monitoring > Containers**. Click **Swarm (Preview)** from the header on top to switch to Docker Swarm dashboard.

Figure 38. Docker Swarm Dashboard

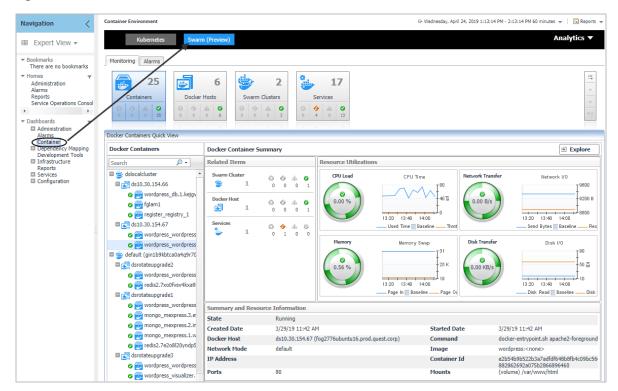

# **Monitoring Docker Containers**

This view consists of the following two panes:

- The Docker Containers tree view, which appears on the left of Docker Containers Quick View, lists the
  containers existing in the monitored Docker environment. The containers in the tree view are grouped by
  cluster > docker host > container.
- The Docker Container Summary view, which appears on the right after you select an individual container in the Docker Containers tree view.

## **Docker Container Summary view**

The **Docker Container Summary** view appears on the right when you select a container in the **Docker Containers** tree view.

Container Environment G+ Wednesday, April 24, 2019 1:13:14 PM - 2:13:14 PM 60 minutes 🔻 | 🖪 Reports 🔻 Analytics ▼ Kubernetes Monitoring Alarms 25 2 17 Containers Docker Hosts Swarm Clusters Services ♠ ▲ ② 0 Docker Containers Quick View Docker Containers **Docker Container Summary** Resource Utilizations *P* → Related Items Search dslocalcluster CPU Time Network I/O ■ ds10.30.154.66 wordpress\_db.1.kejgv 9200 E Docker Host Ø Ø 0 🧿 👼 fglam1 0 4 8800 13:20 13:20 13:40 14:00 13:40 14:00 ds10.30.154.67 Used Time 🔲 Baseline Send Bytes 🗌 Baseline wordpress\_wordpress Disk Transfe wordpress\_wordpress 90 🔳 🎃 default (gin1b9kbtca0a4q9r70 0 dsrotateupgrade2 25 K 50 쥬

Figure 39. Docker Container Summary view

wordpress\_wordpres

redis2.7xo0fvsv4kxa9

mongo\_mexpress.3.e

mongo\_mexpress.2.ir

mongo\_mexpress.1.w

wordpress\_wordpress

wordpress\_visualizer.

dsrotateupgrade1 wordpress\_wordpress

dsrotateupgrade3

The **Docker Container Summary** view displays the following data:

Summary and Resource Information

Running

80

3/29/19 11:42 AM

State

Created Date

Docker Host

Network Mode

IP Address

Ports

- Related Items: Shows the related Docker components grouped by type as well as the associated alarms.
- Resource Utilizations: The resource utilization for the selected Docker Container over a selected period of time, which includes the following:
  - CPU Load: Shows the CPU utilization of the selected container.
  - CPU Time: Shows the used time and throttled time of the selected container.

ds10.30.154.67 (fog2776ubuntu16.prod.quest.corp)

Network Transfer. Shows the transfer bytes rate of the selected container over a selected period of

13:20 13:40 14:00

Page In Baseline -

0.00 KB/s

Started Date

Container Id

Command

Image

Mounts

13:20 13:40 14:00

docker-entrypoint.sh apache2-foreground

3/29/19 11:42 AM

wordpress:<none>

882862692a075b2866896460

(volume) /var/www/html

- Disk Read | Baseline

- Disk

- Network I/O: Shows the total send/receive bytes of the selected container.
- Memory: Shows the memory utilization of the selected container.
- Memory Swap: Shows the mounts of memory pages that are swapped to disk.
- Disk Transfer: Shows the disk transfer bytes rate of the selected container over a selected period of time.
- Disk I/O: Shows the disk read/write bytes of the selected container.
- Summary and Resource Information: Displays the detailed information about the selected Container, including State, Command, Created Time, Started Time, Image, and so on.

Click Explore on the upper right of the Docker Container Summary view to open the Container Explorer view, which shows more detailed information about this container.

### **Container Explorer view**

The Container Explorer view opens when you click **Explore** in the Docker Container Summary view, which includes the following tabs:

Monitoring tab: The Monitoring tab displays the overall information of the selected container over a selected period of time, including the Summary and Resource Information table, Resource Management table as well as the Metrics list. To set the Metrics list displayed, go to Action > General > Metric Selector. For more information, see Container metrics on page 79.

t. Container Environment > Docker Container: wordpress\_wordpress.... G+ Wednesday, May 15, 2019 1:06:23 AM - Now 60 minutes 🔻 📗 Reports 🔻 Docker Container: wordpress\_wordpress.2.vqrerlbjvasmbyuipors4zy67 General Design Help Monitoring Summary and Resource Information Properties. Bookmark. State Running ▼ Other Actions Created Date 4/3/19 3:47 AM Started Date 4/3/19 3:47 Docker Host Container Id localdshost67 2fadf74a87d Create dashboard. Image wordpress:<none> Command docker-entry IP Address ▼ Metric Selector Network Mode default Select All Select None Search (volume) /va Ports ☐ Throttled Time CPU Time Used CPU Utilization Memory Comsumed Memory Page Fault dpress.2.vgr Memory Utilization ■ Network Bytes ■ Network Packets Network Packets Dropped ✓ Network Transfer Bytes B1B44D8F021E4E2D6021E995DC9FF8D3EE5AF27F BIBHAUSHCJITH4E2DBUZIEN9DJCJ9FHDUSELSAF2/F PHP\_URESION=7.2.16 PHP\_URL=https://secure.php.net/get/php-7 .2.16.tarv.ax/from/this/mirror PHP\_ASC\_URL=https://secure.php.net/get/php-7.2.16.tarv.asc/from/this/mirror PHP\_SHA256-7691ed5c14476358a3d53f84599e f854aca4c3622de7435e2df115bf196e482 Disk Bytes ☑ Disk Transfer Bytes Application WORDPRESS\_VERSION=5.1.1 WORDPRESS\_SHA1=f1bff89cc360bf5ef7086594e 8a9b68b4cbf2192 Monitoring Swarm Cluster localdscluster (w120ohdn6fy27msxhonwmgf24) Swarm Node fog2776ubuntu16 (avmi06px91fzcsv3uztyk3ici) Memory Utilization CPU Utilization 01:10 01:20 01:30 01:40 01:50 02:00 01:10 01:20 01:30 01:40 01:50 02:00

Figure 40. Docker Container Explorer view Monitoring Tab

# **Monitoring Docker Hosts**

This view consists of the following two panes:

- The Docker Hosts tree view, which appears on the left of Docker Hosts Quick View, lists the docker hosts
  existing in the monitored Docker environment. The docker hosts in the tree view are grouped by cluster >
  docker host.
- The Docker Host Summary view appears on the right after you select an individual docker host in the Docker Hosts tree view.

## **Docker Host Summary view**

The **Docker Host Summary** view appears on the right when you select a docker host in the **Docker Hosts** tree view.

Container Environment G+ Wednesday, April 24, 2019 1:23:16 PM - 2:23:16 PM 60 minutes ▼ | ■ Reports ▼ Analytics ▼ Kubernete Monitoring Alarms 寰 25 6 2 17 Swarm Clusters Docker Hosts Services Containers 0 0 0 Ø Docker Hosts Related Items Resource Utilizations default (gin1b9kbtca0a4q9r7 This Host is Not Currently Being Monitored Configure Host Monitoring Swarm Cluster 0 0 o and disrotateupgrade3 o add dsrotateupgrade1 CPU Used 1200 dslocalcluster 600 🐰 813 B/s Ø ds10.30.154.66 14:10 o ads10.30.154.169 13:30 13:50 13:30 13:50 14:10 o ads10.30.154.67 \_ CPU Total Used 🗌 Baselir Disk I/O 200 B/s 160 등 13:50 14:10 Memory Consumed Base \_\_ Transfer Rate | Baseline nary and Resource Informatio Container Count by Status All (10), Paused (0), Stopped (5), Running (5) OS Type CentOS Linux 7 (Core) x86\_64 Memory Total 8,202,063,872

Figure 41. Docker Host Summary view

The **Docker Host Summary** view displays the following data:

- Related Items: Shows the related Docker components grouped by type as well as the associated alarms.
- Resource Utilizations: The resource utilization for the selected docker host over a selected period of time, which includes the following:
  - CPU Load: Shows the CPU utilization of the selected docker host.
  - CPU Used: Shows the used CPU resources aggregated from the containers running on the docker host.
  - Network I/O and Network Transfer Rate: Shows the transfer bytes rate of the selected docker host aggregated from the containers running on the docker host over a selected period of time.
  - Memory and Memory Consumed: Shows the memory consumed bytes aggregated from the containers running on the docker host.
  - Disk I/O and Disk Transfer: Shows the disk transfer bytes rate of the selected docker host aggregated from the containers running on the docker host over a selected period of time.
- Summary and Resource Information: Displays the detailed information about the selected docker host, including Container Count by Status, Operating System, Memory Total, and so on.

Click **Explore** on the upper right of the **Docker Host Summary** view to open the Docker Host Explorer view, which shows more detailed information about this container.

### **Docker Host Explorer view**

The *Docker Host Explorer* view opens when you click **Explore** in the Docker Host Summary view, which includes the following tabs:

- Monitoring tab: The Monitoring tab displays the overall information of the selected docker host over a
  selected period of time, including the Summary and Resource Information table, Containers table, Images
  table, and Volumes table.
  - NOTE: All the docker host metrics are calculated from the aggregated metrics of the containing containers on the docker host.

Figure 42. Docker Host Explorer view Monitoring Tab

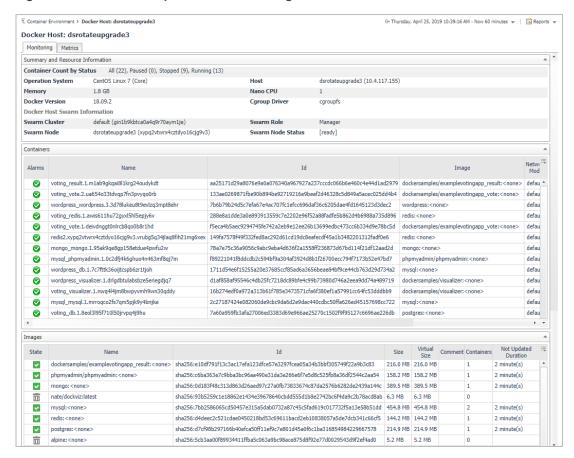

- Containers table: Includes the containers on this docker host.
- Images table: Includes the images pulled onto this docker host.
  - Indicates this image is using by a container.
  - Indicates no container is using this image and the image can be recycled.
- Volumes table: Includes the volumes created on this docker host.
  - □ ☑: Indicates this volume is using by a container.
  - Indicates no container is using this volume and the volume can be recycled.

V sha256:8dbf7c60cf8866bc03ac941f2462615ef21ddb791304475ad3dbdca9fadc2557 141.3 MB 141.3 MB sha256:f6e8af4562c14ab06a2c9f3698e39efa68a6c78a3074b88f539d124e674c8077 79.7 MB 79.7 MB sha256:376d1d9e09954917b9d53d7550728ca45eab173b8e039ff9cee40e672a99f882 91.5 MB 91.5 MB phpmyadmin/phpmyadmin:<none> Docker Host Explore Containers ~  $\Box$ nate/dockviz:latest dockersamples/exam V 0 wordpress\_visualizer.1.drlgdbtulabsbze5eriegdjq7 d1af858af95546c4db25fc7218dc89bfe4c99b73980d746a2ee ~ 3 minute(s) voting\_visualizer.1.nwq4l4jm8bwpyvmh9wn30qddy 16b274edf0a972a313b61f785e3473571cfa6f380ef1a57991cc64fc5 redis:<none> 3 minute(s)  $\overline{\mathsf{v}}$ ~ V alpine:<none> ~ postgres:<none>  $\overline{\mathbf{v}}$ mysql:<none> 3 minute(s) V ~ V ~ /var/lib/docker/volumes/voting\_db-data/\_data V ~ 92c4ebb4a373d969d18e7140e08596cf82e28064094128... /var/lib/docker/volumes/92c4ebb4a373d969d18e7140e08596cf82e28064094128... 8f9606b95a0b05416dcb6170d53970cd2bab03ad9eaf824... /var/lib/docker/volumes/8f9606b95a0b05416dcb6170d53970cd2bab03ad9eaf82... 164.3 MB V c053ac30f84dca062d0223cbc340837a559bdce7e8b92fc5... /var/lib/docker/volumes/c053ac30f84dca062d0223cbc340837a559bdce7e8b92fc. 38.1 MB 亩 a061620cef2324ff8ea72ef20a956bdc89c6a3c6b56a9703... /var/lib/docker/volumes/a061620cef2324ff8ea72ef20a956bdc89c6a3c6b56a9703... 92.0 B 4a2115e21cc7c0cc7e600f3637f47e135a727c9e1ba3f24c... /var/lib/docker/volumes/4a2115e21cc7c0cc7e600f3637f47e135a727c9e1ba3f24c... V

Figure 43. Docker Host Explorer view Images table and Volumes table under Monitoring tab

By clicking the number in the *Containers* column, a *Docker Host Explore Containers* view will open, which lists the containers using this image or this volume. Click the Name or ID of the container and an explore page of the container will appear.

Metrics tab: The Metrics tab displays the Metrics list. To set the Metrics list displayed, go to Action >
General > Metric Selector. For more information about the description of the metrics, see Container
metrics on page 79.

₹. Container Environment > Docker Host: dsrotateupgrad... G+ Wednesday, May 8, 2019 1:28:11 PM - Now 60 minutes 💌 | 🗟 Reports 🔻 > Actions Docker Host: dsrotateupgrade3.prod.quest.corp General Design Help Monitoring Metrics Properties.. Total Memory Consumed Total CPU Used ▼ Other Actions New window 180 120 Create dashboard. 80 E 120 ≦ Reports.. ▼ Metric Selector 60 Select All Select None Search ▼ Total CPU Used 13:50 14:00 13:50 14:00 14:10 ■ Total CPU User Time CPU Used -Memory Consumed ▼ Total Memory Consumed Total Network Bytes Rate Total Network Transfer Rate Total Disk Transfer Rate ☐ Total Network Packets Rate - 300 ✓ Total Network Transfer Rate 200 Total Disk Bytes KB/s B/s Total Disk Rate 100 ▼ Total Disk Transfer Rate 13:40 13:50 14:00 14:10 13:30 13:40 13:50 14:00 14:10 14:20 ▶ Themes - Network Transfer Rate Disk Transfer Rate

Figure 44. Docker Host Explorer view Metrics Tab

# **Monitoring Docker Swarm Clusters**

This view consists of the following two panes:

- The **Swarm Clusters** tree view, which appears on the left of *Swarm Clusters Quick View*, lists the docker swarm clusters existing in the monitored *Docker* environment.
- The Docker Swarm Cluster Summary view, which appears on the right after you select an individual docker swarm cluster in the Swarm Clusters tree view.

## **Docker Swarm Cluster Summary view**

The **Docker Swarm Cluster Summary** view appears on the right when you select a docker swarm cluster in the **Swarm Clusters** tree view.

Figure 45. Docker Swarm Cluster Summary view

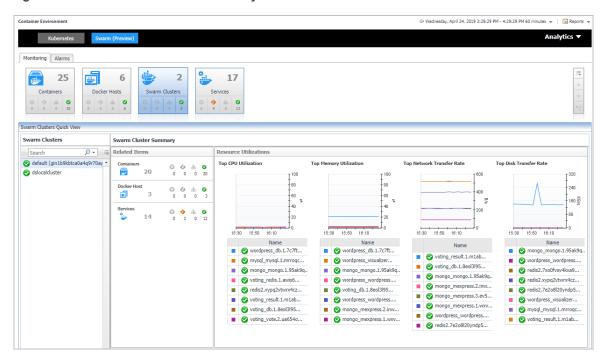

The **Docker Swarm Cluster Summary** view displays the following data:

- Related Items: Shows the related Docker components grouped by type as well as the associated alarms.
- Resource Utilizations: Shows CPU Utilization, Memory Utilization, Network Transfer Rate, Disk Transfer Rate metrics of the containers running in this docker swarm cluster in descending order.

# **Monitoring Docker Swarm Services**

This view consists of the following two panes:

- The Swarm Services tree view, which appears on the left of Swarm Services Quick View, lists the docker swarm services existing in the monitored Docker environment.
- The Docker Swarm Service Summary view, which appears on the right after you select an individual docker swarm service in the **Swarm Services** tree view.

## **Docker Swarm Service Summary view**

The **Docker Service Summary** view appears on the right when you select a docker swarm service in the **Docker Services** tree view.

Figure 46. Docker Service Summary view

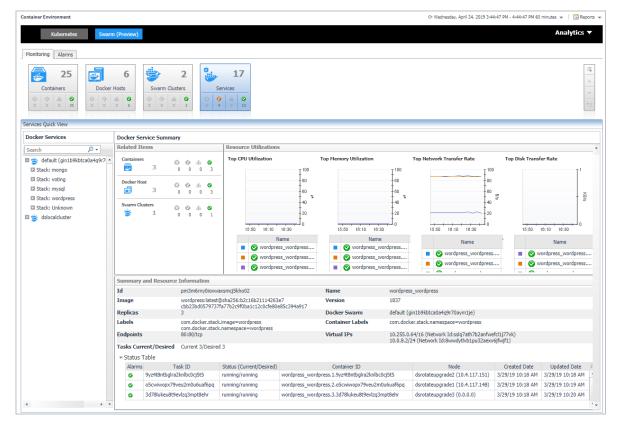

The **Docker Service Summary** view displays the following data:

- Related Items: Shows the related Docker components grouped by type as well as the associated alarms.
- Resource Utilizations: Shows CPU Utilization, Memory Utilization, Network Transfer Rate, Disk Transfer Rate metrics of the containers running in this docker swarm service in descending order.
- Summary and Resource Information: Shows the summary information of the docker swarm service, including Labels, Image, Mount Volumes, Ports, Container Status and so on.

## **Alarms**

Figure 47. Docker Swarm Alarms Dashboard

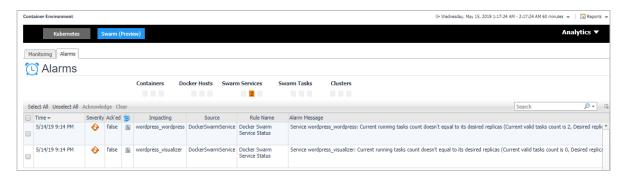

The *Alarms* dashboard displays a list of alarms generated against the monitored Docker environment. Use this view to quickly identify any potential problems related to a specific Docker component.

# **Analytics**

Foglight for Container Management provide analytics feature for Kubernetes and Docker Swarm.

Heat Map is a two-dimensional representation of data in which values are represented by colors. Showing collected metrics with elaborate heat maps allows you to understand complex data sets and the monitored cluster environment well.

Scatter Plot is used to display values in points using two variables for a set of data. The points is color-coded also, Color Metric can be used to display one additional variable.

- Kubernetes analytics
  - Heatmap analytics
  - Scatter Plot analytics
- Docker Swarm analytics
  - Heatmap analytics
  - Scatter Plot analytics

# **Kubernetes analytics**

In the Container dashboard, choose **Kubernetes** from the header. Then click **Analytics** from the header, a drop down view will display with **Heatmap** and **Scatter** on it. Click **Heatmap** will navigate to the Kubernetes **Heatmap Analytics** dashboard, while click **Scatter** will navigate to the Kubernetes **Scatter Plot Analytics** dashboard.

Figure 48. Kubernetes analytics Navigation

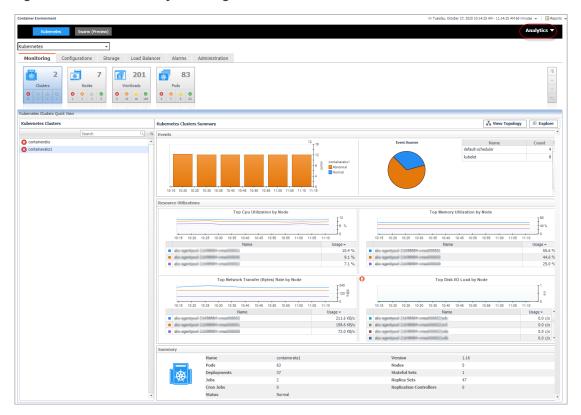

## **Heatmap analytics**

Figure 49. Kubernetes Heatmap Analytics Dashboard

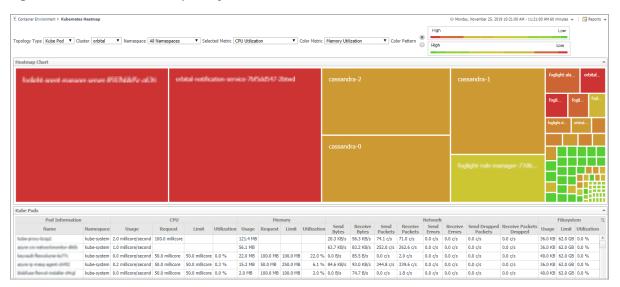

Heat maps will be refreshed automatically when you change either of the following fields:

- Topology Type: Indicates the monitored topology object, including Kubernetes Pod and Kubernetes Node.
- Cluster: Lists all clusters available in the monitored Kubernetes environment.
- Namespace: Lists all namespaces available in the monitored Kubernetes environment.
- Selected Metric: Populates a rectangle based upon the selected metrics. For example, if you select Memory Usage from the Selected Metric drop-down list, the rectangle area will be populated based on the used memory for the selected topology object. For more information about metrics, refer to Kubernetes metrics on page 75.
- Rendering related metrics: For example, if you select *CPU Usage Rate* and Red to Green, the rectangle of the topology object that has larger value of CPU Usage Rate will be rendered in red.
  - Color Metric: Renders the color of rectangle based upon the selected color metric.
  - Color Pattern: Offers two patterns, Red to Green (larger value shows in red) or Green to Red (larger value shows in green).

Figure 49 shows an example of heat map. Clicking the object name on the heat map directs you to the relevant object *Explorer* dashboard. For more information, see:

- Workloads Explorer view on page 36
- Workloads metrics on page 75
- Nodes Explorer view on page 33
- Node metrics on page 77
- Cluster Explorer view on page 29
- Docker Swarm metrics on page 79

## **Scatter Plot analytics**

Figure 50. Kubernetes Scatter Plot Analytics Dashboard

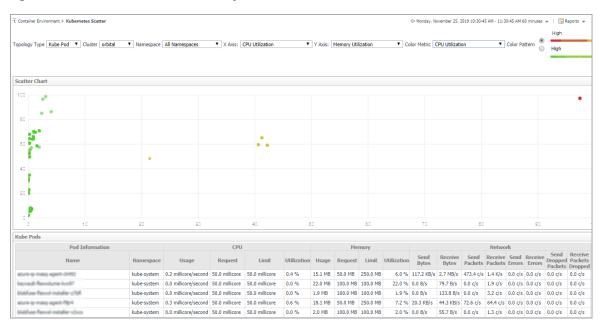

The points on the chart will be refreshed automatically when you change either of the following fields:

- Topology Type: Indicates the monitored topology object, including Kubernetes Pod and Kubernetes Node.
- Cluster: Lists all clusters available in the monitored Kubernetes environment.
- Namespace: Lists all namespaces available in the monitored Kubernetes environment.
- X Axis: Indicates which metrics will be plotted on X axis.
- Y Axis: Indicates which metrics will be plotted on Y axis.
- Rendering related metrics:
  - Color Metric: Renders the color of circle based upon the selected metrics.
  - Color Pattern: Offers two patterns, Red to Green (larger value shows in red) or Green to Red (larger value shows in green).

Figure 50 shows an example of Scatter Plot analytics. For more information, see:

- Workloads Explorer view on page 36
- Workloads metrics on page 75
- Nodes Explorer view on page 33
- Node metrics on page 77
- Cluster Explorer view on page 29
- Docker Swarm metrics on page 79

# **Docker Swarm analytics**

In the Container dashboard, choose **Docker Swarm** from the header. Then click **Analytics** from the header, a drop down view will display with **Heatmap** and **Scatter** on it. Click **Heatmap** will navigate to the Docker Swarm **Heatmap Analytics** dashboard, while click **Scatter** will navigate to the Docker Swarm **Scatter Plot Analytics** dashboard.

Figure 51. Docker Swarm Analytics Navigation

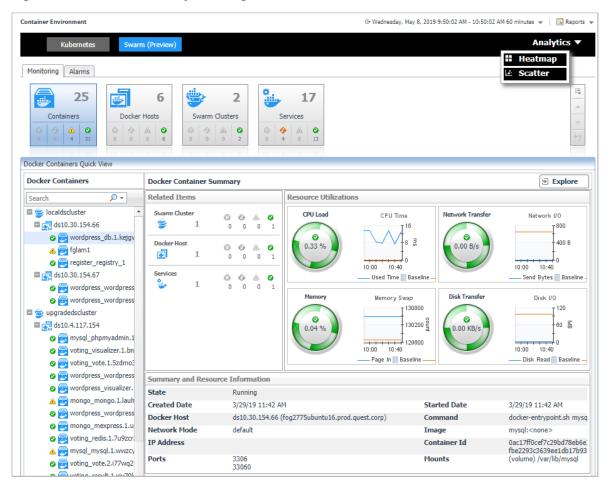

## **Heatmap analytics**

Figure 52. Docker Swarm Heatmap Analytics Dashboard

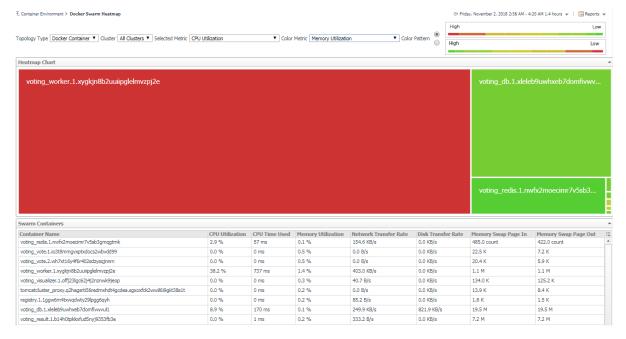

Heat maps will be refreshed automatically when you change either of the following fields:

- Topology Type: Indicates the monitored topology object, including Docker Container and Docker Host.
- Cluster: Lists all clusters available in the monitored Docker Swarm environment.
- Selected Metric: Populates a rectangle based upon the selected metrics. For example, if you select Memory Time Used from the Selected Metric drop-down list, the rectangle area will be populated based on the used CPU time for the selected topology object. For more information about metrics, refer to Docker Swarm metrics on page 79.
- Rendering related metrics: For example, if you select CPU Utilization and Red to Green, the rectangle of the topology object that has larger value of CPU Utilization will be rendered in red.
  - Color Metric: Renders the color of rectangle based upon the selected color metric.
  - Color Pattern: Offers two patterns, Red to Green (larger value shows in red) or Green to Red (larger value shows in green).

Figure 52 shows an example of heat map. This sample diagram represents the "voting\_redis.1.nwfx2moecimr7v5sb3gmqgtmk" has the maximum amounts of CPU Utilization which is the largest in size, and also it has the higher Memory Utilization since it is in Red. If you switch the Color Pattern, then "voting\_redis.1.nwfx2moecimr7v5sb3gmqgtmk" will turn to green. Clicking the object name on the heat map directs you to the relevant object *Explorer* dashboard. For more information, see:

- · Container Explorer view on page 62
- Docker Host Explorer view on page 63
- · Container metrics on page 79

## **Scatter Plot analytics**

Figure 53. Docker Swarm Scatter Plot Analytics Dashboard

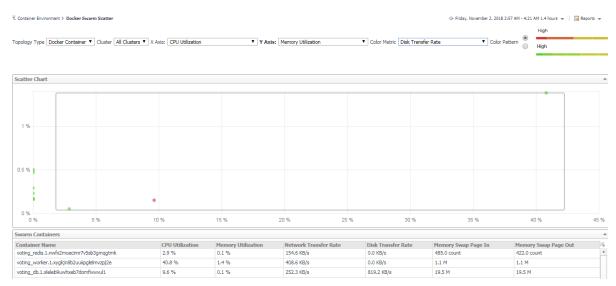

The points on the chart will be refreshed automatically when you change either of the following fields:

- Topology Type: Indicates the monitored topology object, including Docker Container and Docker Host.
- Cluster: Lists all clusters available in the monitored Docker Swarm environment.
- X Axis: Indicates which metrics will be plotted on X axis.
- Y Axis: Indicates which metrics will be plotted on Y axis.
- · Rendering related metrics:
  - Color Metric: Renders the color of circle based upon the selected metrics.

Color Pattern: Offers two patterns, Red to Green (larger value shows in red) or Green to Red (larger value shows in green).

Figure 53 shows an example of Scatter Plot analytics. The purple circle in the middle represents the following: "voting\_redis.1.nwfx2moecimr7v5sb3gmqgtmk" CPU Utilization is 2.9%, its Memory Usage is 0.1%, and its value of Network Transfer Bytes is not high. For more information, see:

- Container Explorer view on page 62
- Docker Host Explorer view on page 63
- Container metrics on page 79

# **Domains and Object Groups**

## **Domains**

A domain is a group of monitored components organized by monitoring technology. This dashboard shows a summarized view of your monitored enterprise organized by domain. Click on a sub-domain for detailed information about the contents and health of the domain.

To access the Domains dashboard, on the Navigation panel, click Dashboards > Services > Domains.

Click the + icon to display the components under Container.

Figure 54. Container Components in Domains dashboard

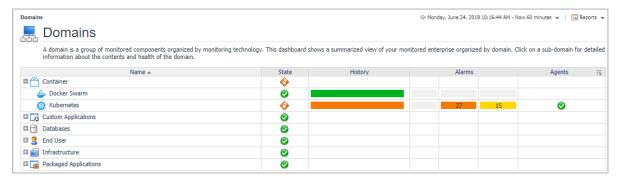

Click the State, History, Alarms, and Agents column, for detailed alarms and health information.

# **Object Groups**

An object group is a mapping to a certain set of data types of the objects you are interested in.

To access the Object Groups dashboard, on the Navigation panel, click **Dashboards > Services > Object Groups**.

Figure 55. Object Groups for Container

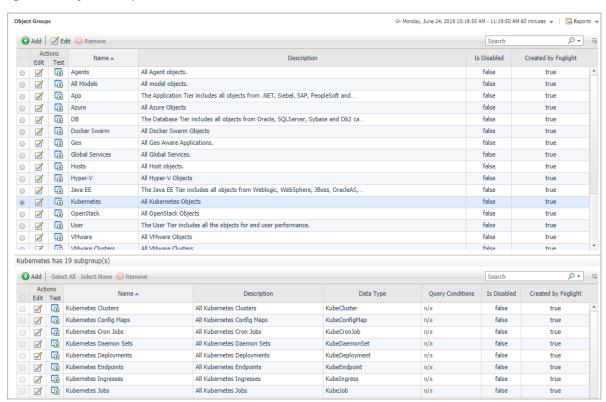

Select Docker Swarm or Kubernetes to display the subgroups.

# Reference

- Metrics
  - Kubernetes metrics
  - Docker Swarm metrics
- Rules
  - Kubernetes
  - Docker Swarm
  - Customization

# **Metrics**

# **Kubernetes metrics**

## **Workloads metrics**

Table 4. Workloads metrics

| Metric name                | Description                                                                                         |
|----------------------------|----------------------------------------------------------------------------------------------------|
| CPU Usage Rate             | CPU usage rate on all cores in millicores/second.                                                   |
| CPU Request                | CPU request (the guaranteed amount of resources) in millicores.                                     |
| CPU Limit                  | CPU hard limit in millicores.                                                                       |
| CPU Utilization            | Percentage of CPU usage / CPU limit if user configured CPU limit for this pod.                      |
| Memory Usage               | Total memory usage in bytes.                                                                        |
| Memory Working Set         | Total working set usage. Working set is the memory being used and not easily dropped by the kernel. |
| Memory RSS                 | RSS memory usage.                                                                                   |
| Memory Cache               | Number of bytes of page cache memory.                                                               |
| Memory Swap                | Container swap usage in bytes.                                                                      |
| Memory Request             | Memory request (the guaranteed amount of resources) in bytes.                                       |
| Memory Limit               | Memory hard limit in bytes.                                                                         |
| Memory Utilization         | Percentage of Memory usage / Memory limit if user configured Memory limit for this pod.             |
| Network Send Bytes Rate    | Network send bytes per second.                                                                      |
| Network Receive Bytes Rate | Network receive bytes per second.                                                                   |

Table 4. Workloads metrics

| Metric name                              | Description                                                               |
|------------------------------------------|---------------------------------------------------------------------------|
| Network Transfer Bytes Rate              | Network send and receive bytes per second.                                |
| Network Send Errors Rate                 | Network send errors count per second.                                     |
| Network Receive Errors Rate              | Network receive errors count per second.                                  |
| Network Transfer Errors Rate             | Network send and receive errors count per second.                         |
| Network Send Packets Rate                | Network send packets count per second.                                    |
| Network Receive Packets Rate             | Network receive packets count per second.                                 |
| Network Transfer Packets Rate            | Network send and receive packets count per second.                        |
| Network Send Dropped Packets Rate        | Network send dropped packets count per second.                            |
| Network Receive Dropped Packets Rate     | Network receive dropped packets count per second.                         |
| Network Transfer Dropped Packets<br>Rate | Network send and receive dropped packets count per second.                |
| Filesystem Usage                         | Number of bytes that are consumed by the container on this filesystem.    |
| Filesystem Capacity                      | Number of bytes that can be consumed by the container on this filesystem. |
| Filesystem Utilization                   | Percentage of Filesystem Usage / Filesystem Capacity.                     |
| Filesystem Read Bytes Rate               | Filesystem read bytes per second.                                         |
| Filesystem Write Bytes Rate              | Filesystem write bytes per second.                                        |
| Filesystem Read Rate                     | Filesystem read counts per second.                                        |
| Filesystem Write Rate                    | Filesystem write counts per second.                                       |

## i | NOTE:

- Workloads metrics are for the following workloads types, Deployment, Daemon Set, Stateful Set, Replica Set, Replication Controller, Cron Job, Job, and Pod.
- For workloads types except Pods, the metrics values come from the aggregated metrics values of the related Pods.

# **Container metrics**

**Table 5. Container metrics** 

| Metric name                 | Description                                                                                         |
|-----------------------------|----------------------------------------------------------------------------------------------------|
| CPU Usage Rate              | CPU usage rate on all cores in millicores/second.                                                   |
| CPU Request                 | CPU request (the guaranteed amount of resources) in millicores.                                     |
| CPU Limit                   | CPU hard limit in millicores.                                                                       |
| CPU Utilization             | Percentage of CPU usage / CPU limit if user configured CPU limit for this pod.                      |
| Memory Usage                | Total memory usage in bytes.                                                                        |
| Memory Working Set          | Total working set usage. Working set is the memory being used and not easily dropped by the kernel. |
| Memory RSS                  | RSS memory usage.                                                                                   |
| Memory Cache                | Number of bytes of page cache memory.                                                               |
| Memory Swap                 | Container swap usage in bytes.                                                                      |
| Memory Request              | Memory request (the guaranteed amount of resources) in bytes.                                       |
| Memory Limit                | Memory hard limit in bytes.                                                                         |
| Memory Utilization          | Percentage of Memory usage / Memory limit if user configured Memory limit for this pod.             |
| Filesystem Usage            | Number of bytes that are consumed by the container on this filesystem.                              |
| Filesystem Capacity         | Number of bytes that can be consumed by the container on this filesystem.                           |
| Filesystem Utilization      | Percentage of Filesystem Usage / Filesystem Capacity.                                               |
| Filesystem Read Bytes Rate  | Filesystem read bytes per second.                                                                   |
| Filesystem Write Bytes Rate | Filesystem write bytes per second.                                                                  |
| Filesystem Read Rate        | Filesystem read counts per second.                                                                  |
| Filesystem Write Rate       | Filesystem write counts per second.                                                                 |

# **Node metrics**

Table 6. Node metrics

| Metric name        | Description                                                                                         |
|--------------------|----------------------------------------------------------------------------------------------------|
| CPU Usage Rate     | CPU usage rate on all cores in millicores/second.                                                   |
| CPU Request        | CPU request (the guaranteed amount of resources) in millicores.                                     |
| CPU Limit          | CPU hard limit in millicores.                                                                       |
| CPU Utilization    | CPU utilization as a share of node allocatable.                                                     |
| CPU Allocatable    | Available CPU to allocate to workloads.                                                             |
| CPU Capacity       | Hard CPU capacity of node.                                                                          |
| Memory Usage       | Total memory usage in bytes.                                                                        |
| Memory Working Set | Total working set usage. Working set is the memory being used and not easily dropped by the kernel. |
| Memory RSS         | RSS memory usage.                                                                                   |
| Memory Cache       | Number of bytes of page cache memory.                                                               |
| Memory Swap        | Container swap usage in bytes.                                                                      |
| Memory Request     | Memory request (the guaranteed amount of resources) in bytes.                                       |
| Memory Capacity    | Hard memory capacity of node.                                                                       |
| Memory Limit       | Memory hard limit in bytes.                                                                         |

Table 6. Node metrics

| Metric name                           | Description                                                                |
|---------------------------------------|----------------------------------------------------------------------------|
| Memory Allocatable                    | Available Memory to allocate to workloads.                                 |
| Memory Utilization                    | Memory utilization as a share of memory allocatable.                       |
| Network Send Bytes Rate               | Network send bytes per second.                                             |
| Network Receive Bytes Rate            | Network receive bytes per second.                                          |
| Network Transfer Bytes Rate           | Network send and receive bytes per second.                                 |
| Network Send Errors Rate              | Network send errors count per second.                                      |
| Network Receive Errors Rate           | Network receive errors count per second.                                   |
| Network Transfer Errors Rate          | Network send and receive errors count per second.                          |
| Network Send Packets Rate             | Network send packets count per second.                                     |
| Network Receive Packets Rate          | Network receive packets count per second.                                  |
| Network Transfer Packets Rate         | Network send and receive packets count per second.                         |
| Network Send Dropped Packets Rate     | Network send dropped packets count per second.                             |
| Network Receive Dropped Packets Rate  | Network receive dropped packets count per second.                          |
| Network Transfer Dropped Packets Rate | Network send and receive dropped packets count per second.                 |
| Filesystem Usage                      | Number of bytes that are consumed by the container on this filesystem.     |
| Filesystem Capacity                   | Number of bytes that can be consumed by the container on this filesystem.  |
| Filesystem Utilization                | Percentage of Filesystem Usage / Filesystem Capacity.                      |
| Filesystem Inodes Usage               | Number of Inodes that are consumed by the container on this filesystem.    |
| Filesystem Inodes Total               | Number of Inodes that can be consumed by the container on this filesystem. |
| Filesystem Inodes Utilization         | Percentage of Filesystem Inodes Usage / Filesystem Inodes Capacity.        |
| Filesystem Read Bytes Rate            | Filesystem read bytes per second.                                          |
| Filesystem Write Bytes Rate           | Filesystem write bytes per second.                                         |
| Filesystem Read Rate                  | Filesystem read counts per second.                                         |
| Filesystem Write Rate                 | Filesystem write counts per second.                                        |

## **Docker Swarm metrics**

## **Container metrics**

Table 7. Container metrics

| Metric name                      | Description                                                                       |
|----------------------------------|-----------------------------------------------------------------------------------|
| CPU Utilization                  | CPU utilization.                                                                  |
| CPU Time Used                    | Total CPU time that a container used.                                             |
| CPU Throttled Time               | Total time that a container's CPU usage was throttled.                            |
| Memory Page Fault                | Total page fault count of a container's Memory.                                   |
| Memory Consumed                  | Total memory consumed of a container in bytes.                                    |
| Memory Utilization               | Memory utilization.                                                               |
| Memory PageIn Rate               | Total page in count of a container's Memory.                                      |
| Memory PageOut Rate              | Total page out count of a container's Memory.                                     |
| Disk Read Bytes                  | Total disk read bytes.                                                            |
| Disk Write Bytes                 | Total disk write bytes.                                                           |
| Disk Transfer Rate               | Sum of total disk read and write bytes.                                           |
| Network Send Packets             | Total network send packets count.                                                 |
| Network Receive Packets          | Total network receive packets count.                                              |
| Network Send Bytes               | Total network send bytes.                                                         |
| Network Receive Bytes            | Total network receive bytes.                                                      |
| Network Inbound Dropped Packets  | Total dropped packet count of all the packets coming into the container.          |
| Network Outbound Dropped Packets | Total dropped packet count of all the packets going out from the container.       |
| Network Transfer Rate            | Sum of network send bytes and receive bytes per seconds during a specific period. |

# Rules

NOTE: Foglight 6.3 uses Alarm Templates to gather alarm rules into a domain-specific template that is easily modified and applied to targets. Alarm rules can be modified using the Alarm Templates dashboard.

Foglight for Container Management allows you to create flexible rules that can be applied to complex interrelated data from multiple sources within your clusters. You can associate several different actions with a rule, configure a rule so that it does not fire repeatedly, and associate a rule with schedules to define when it should be evaluated or not.

Different types of data can be used in rules, including registry variables, raw metrics, derived metrics, and topology object properties.

There are two types of rules: simple rules and multiple-severity rules. A simple rule has a single condition, and can be in one of three states: *Fire*, *Undefined*, or *Normal*. A multiple-severity rule can have up to five severity levels: *Undefined*, *Fatal*, *Critical*, *Warning*, and *Normal*.

Rule conditions are regularly evaluated against monitoring data (metrics and topology object properties collected from your monitored environment and transformed into a standard format). Therefore, the state of the rule can change if the data changes. For example, if a set of monitoring data matches a simple rule's condition, the rule enters the *Fire* state. If the next set does not match the condition, the rule exits the *Fire* state and enters the *Normal* state.

Rules can be configured to send emails, pager messages, or perform other actions you define. Performance data can be viewed and analyzed using Foglight for Container Management.

Foglight for Container Management includes a number of predefined rules used to monitor the health of your container clusters. You are allowed to modify these rules to satisfy your different requirements. Many of these rules listed and described in this section have thresholds defined within them. Those thresholds include standard deviations, utilization percentages, and so on, are default values predefined in the registry.

For information on customizing alarms templates and rule, refera to Modifying alarms and threshold values and Customization.

## **Kubernetes**

All rules are controlled by registry variable Kubernetes:AlertSensitivity. If the value is 0, then no alarm can be fired. If the value is 1, warning level alarm can be fired. If the value is above 1, then all level alarm can be fired.

Kubernetes Administrator email address can be configured in Registry Variable KubernetesAdmin.

## **Health Check**

#### **Kubernetes Pod Health Check**

#### **Purpose**

This rule detects abnormal Pod health status and fires alarm for different severity abnormal health status.

#### Scope

KubePod

#### **Conditions and Severities**

| Conditions                                                                                        | Severity | Action                                     |
|---------------------------------------------------------------------------------------------------|----------|--------------------------------------------|
| Pods that is in Failed or Unknown status. Or the node which is running the pod gets disconnected. | Critical | Send email to Kubernetes<br>Administrator. |
| Pods that is in CrashLoopBackOff status.                                                          | Warning  | None                                       |

#### **Kubernetes Pod Health Check (Pending Phase)**

#### **Purpose**

This rule detects Pods that stays in pending phase for an abnormal long time.

#### Scope

KubePod

| Conditions                                                                                             | Severity | Action                                     |
|----------------------------------------------------------------------------------------------------|----------|--------------------------------------------|
| Pods that is pending for two continuous data submission periods because of Failed to schedule to Node. | Critical | Send email to Kubernetes<br>Administrator. |
| Pods that is pending for two continuous data submission periods because container is not ready.        | Warning  | None                                       |

#### **Kubernetes Container Health Check**

#### **Purpose**

This rule detects abnormal Container health status and fires alarm for different severity abnormal health status.

#### Scope

KubeContainer

#### **Conditions and Severities**

| Conditions                                         | Severity | Action                   |
|----------------------------------------------------|----------|--------------------------|
| Container that is terminated for abnormal reasons. | Critical | Send email to Kubernetes |
|                                                    |          | Administrator.           |

#### **Kubernetes Node Health Check**

#### **Purpose**

This rule detects abnormal Node health status and fires alarm for different severity abnormal health status.

#### Scope

KubeNode

#### **Conditions and Severities**

| Conditions                                                     | Severity | Action                                  |
|----------------------------------------------------------------|----------|-----------------------------------------|
| Nodes that is not Ready or out of disk or network unavailable. | Critical | Send email to Kubernetes Administrator. |
| Nodes whose memory or disk is under pressure.                  | Warning  | None                                    |

## **Kubernetes Deployment Health Check**

#### **Purpose**

This rule detects abnormal Deployment health status and fires alarm for different severity abnormal health status.

#### Scope

KubeDeployment

| Conditions                                                   | Severity | Action                                     |
|--------------------------------------------------------------|----------|--------------------------------------------|
| Deployment is not available.                                 | Critical | Send email to Kubernetes<br>Administrator. |
| Deployment has failed to create some of the replicated pods. | Warning  | None                                       |

### **Kubernetes Daemon Set Health Check**

#### **Purpose**

This rule detects abnormal Daemon Set health status and fires alarm for different severity abnormal health status.

#### Scope

KubeDaemonSet

#### **Conditions and Severities**

| Conditions                                                                                               | Severity | Action                                  |
|----------------------------------------------------------------------------------------------------|----------|-----------------------------------------|
| Some of the pods created by the Daemon Set is not available or mis-scheduled.                            | Critical | Send email to Kubernetes Administrator. |
| The daemon set doesn't have enough replicated pods running that meets its desired replicated pods count. | Warning  | None                                    |

## **Kubernetes Job Health Check**

#### **Purpose**

This rule detects abnormal Job health status and fires alarm for different severity abnormal health status.

#### Scope

KubeJob

#### **Conditions and Severities**

| Conditions          | Severity | Action |
|---------------------|----------|--------|
| Job that is failed. | Warning  | None   |

## **Kubernetes Persistent Volume Health Check**

#### **Purpose**

This rule detects abnormal Persistent Volume health status and fires alarm for different severity abnormal health status.

#### Scope

KubePersistentVolume

| Conditions                                  | Severity | Action |
|---------------------------------------------|----------|--------|
| Persistent Volume that is in failed status. | Warning  | None   |

#### **Kubernetes Persistent Volume Claim Health Check**

#### **Purpose**

This rule detects abnormal Persistent Volume Claim health status and fires alarm for different severity abnormal health status.

#### Scope

KubePersistentVolumeClaim

#### **Conditions and Severities**

| Conditions                                        | Severity | Action |
|---------------------------------------------------|----------|--------|
| Persistent Volume Claim that is in failed status. | Warning  | None   |

## **Kubernetes Persistent Volume Claim Health Check (Long Pending)**

#### **Purpose**

This rule detects abnormal long pending Persistent Volume Claim and fires alarm for different severities.

#### Scope

KubePersistentVolumeClaim

#### **Conditions and Severities**

| Conditions                                                 | Severity | Action |
|------------------------------------------------------------|----------|--------|
| Persistent Volume Claim that is pending for two continuous | Critical | None   |
| data submission periods.                                   |          |        |

## **Kubernetes Container Restart for Termination with Invalid State**

#### **Purpose**

This rule checks for container that restarted and previously terminated in an invalid state within the last 12 hours.

#### Scope

KubeContainer

| Conditions                                               | Severity | Action                   |
|----------------------------------------------------------|----------|--------------------------|
| Container that restarted and previously terminated in an | Critical | Send email to Kubernetes |
| invalid state within the last 12 hours.                  |          | Administrator            |

## **Usage**

NOTE: All the Pod usage related rules are disabled by default, these rules are used as default values or examples for the customers to customize their different kinds of workloads. For how to customize the rules, refer to Customization on page 95.

#### **Kubernetes Pod CPU Utilization**

#### **Purpose**

This rule detects abnormal CPU Utilization for Pods, and fires alarm on different severities. It is disabled by default. You can customize it and enable it based on your different requirements. For more details about customization, refer to Customization on page 95. You can also change value of the registry variables or use your own value to change the threshold of each severities. This rule only works for those Pods that configures CPU limit.

#### Scope

KubePodCpu

#### **Conditions and Severities**

| Conditions                                                                                                    | Severity | Threshold (Registry Variable)*           | Action                                       |
|----------------------------------------------------------------------------------------------------|----------|------------------------------------------|----------------------------------------------|
| Pods whose usage is about to reach the limit, the ration is above the value configured in fatal Threshold.    | Fatal    | Kubernetes:PodCpu<br>UtilizationFatal    | Send email to<br>Kubernetes<br>Administrator |
| Pods whose usage is about to reach the limit, the ration is above the value configured in critical Threshold. | Critical | Kubernetes:PodCpu<br>UtilizationCritical | None                                         |
| Pods whose usage is about to reach the limit, the ration is above the value configured in warning Threshold.  | Warning  | Kubernetes:PodCpu<br>UtilizationWarning  | None                                         |

<sup>\*</sup>Note: the unit is percentage.

### **Kubernetes Pod Memory Utilization**

#### **Purpose**

This rule detects abnormal Memory Utilization for Pods, and fires alarm on different severities. It is disabled by default. You can customize it and enable it based on your different requirements. For more details about customization, refer to Customization on page 95. You can also change value of the registry variables or use your own value to change the threshold of each severities. This rule only works for those Pods that configures Memory limit.

#### Scope

KubePodMemory

| Conditions                                                                                                    | Severity | Threshold (Registry<br>Variable)*           | Action                                       |
|----------------------------------------------------------------------------------------------------|----------|---------------------------------------------|----------------------------------------------|
| Pods whose usage is about to reach the limit, the ration is above the value configured in fatal Threshold.    | Fatal    | Kubernetes:PodMemory<br>UtilizationFatal    | Send email to<br>Kubernetes<br>Administrator |
| Pods whose usage is about to reach the limit, the ration is above the value configured in critical Threshold. | Critical | Kubernetes:PodMemory<br>UtilizationCritical | None                                         |
| Pods whose usage is about to reach the limit, the ration is above the value configured in warning Threshold.  | Warning  | Kubernetes:PodMemory<br>UtilizationWarning  | None                                         |

<sup>\*</sup>Note: the unit is percentage.

## **Kubernetes Pod CPU Usage**

## **Purpose**

This rule detects abnormal CPU Usage for Pods, and fires alarm on different severities. It is disabled by default. You can customize it and enable it based on your different requirements. For more details about customization, refer to Customization on page 95. You can also change value of the registry variables or use your own value to change the threshold of each severities.

#### Scope

KubePodCpu

#### **Conditions and Severities**

| Conditions                                                            | Severity | Threshold (Registry<br>Variable)*  | Action                                       |
|-----------------------------------------------------------------------|----------|------------------------------------|----------------------------------------------|
| Pods whose usage is above the value configured in fatal Threshold.    | Fatal    | Kubernetes:PodCpu<br>UsageFatal    | Send email to<br>Kubernetes<br>Administrator |
| Pods whose usage is above the value configured in critical Threshold. | Critical | Kubernetes:PodCpu<br>UsageCritical | None                                         |
| Pods whose usage is above the value configured in warning Threshold.  | Warning  | Kubernetes:PodCpu<br>UsageWarning  | None                                         |

<sup>\*</sup>Note: the unit is millicores/second.

## **Kubernetes Pod Memory Usage**

#### **Purpose**

This rule detects abnormal Memory Usage for Pods, and fires alarm on different severities. It is disabled by default. You can customize it and enable it based on your different requirements. For more details about customization, refer to Customization on page 95. You can also change value of the registry variables or use your own value to change the threshold of each severities.

#### Scope

KubePodMemory

| Conditions                                                            | Severity | Threshold (Registry<br>Variable)*     | Action                                       |
|-----------------------------------------------------------------------|----------|---------------------------------------|----------------------------------------------|
| Pods whose usage is above the value configured in fatal Threshold.    | Fatal    | Kubernetes:PodMemory<br>UsageFatal    | Send email to<br>Kubernetes<br>Administrator |
| Pods whose usage is above the value configured in critical Threshold. | Critical | Kubernetes:PodMemory<br>UsageCritical | None                                         |
| Pods whose usage is above the value configured in warning Threshold.  | Warning  | Kubernetes:PodMemory<br>UsageWarning  | None                                         |

<sup>\*</sup>Note: the unit is bytes.

## **Kubernetes Pod Network Receive**

#### **Purpose**

This rule detects abnormal Network Receive Rate in bytes/second for Pods, and fire alarm on different severities. It is disabled by default. You can customize it and enable it based on your different requirements. For more details about customization, refer to Customization on page 95. You can also change value of the registry variables or use your own value to change the threshold of each severities.

#### Scope

KubePodNetwork

#### **Conditions and Severities**

| Conditions                                                            | Severity | Threshold (Registry<br>Variable)*        | Action                                       |
|-----------------------------------------------------------------------|----------|------------------------------------------|----------------------------------------------|
| Pods whose usage is above the value configured in fatal Threshold.    | Fatal    | Kubernetes:PodNetwork<br>ReceiveFatal    | Send email to<br>Kubernetes<br>Administrator |
| Pods whose usage is above the value configured in critical Threshold. | Critical | Kubernetes:PodNetwork<br>ReceiveCritical | None                                         |
| Pods whose usage is above the value configured in warning Threshold.  | Warning  | Kubernetes:PodNetwork ReceiveWarning     | None                                         |

<sup>\*</sup>Note: the unit is bytes/second.

#### **Kubernetes Pod Network Send**

#### **Purpose**

This rule detects abnormal Network Send Rate in bytes/second for Pods, and fire alarm on different severities. It is disabled by default. You can customize it and enable it based on your different requirements. For more details about customization, refer to Customization on page 95. You can also change value of the registry variables or use your own value to change the threshold of each severities.

#### Scope

KubePodNetwork

| Conditions                                                            | Severity | Threshold (Registry<br>Variable)*  | Action                                       |
|-----------------------------------------------------------------------|----------|------------------------------------|----------------------------------------------|
| Pods whose usage is above the value configured in fatal Threshold.    | Fatal    | Kubernetes:PodNetwork<br>SendFatal | Send email to<br>Kubernetes<br>Administrator |
| Pods whose usage is above the value configured in critical Threshold. | Critical | Kubernetes:PodNetwork SendCritical | None                                         |
| Pods whose usage is above the value configured in warning Threshold.  | Warning  | Kubernetes:PodNetwork SendWarning  | None                                         |

<sup>\*</sup>Note: the unit is bytes/second.

## **Kubernetes Pod Filesystem Utilization**

#### **Purpose**

This rule checks kubernetes pod filesystem utilization to see if it reaches the defined threshold. The filesystem utilization rule only works for pod that configures filesystem limit.

#### Scope

KubePodStorage

#### **Conditions and Severities**

| Conditions                                                                                                    | Severity | Threshold (Registry<br>Variable)*                   | Action                                       |
|----------------------------------------------------------------------------------------------------|----------|-----------------------------------------------------|----------------------------------------------|
| Pods whose usage is about to reach the limit, the ration is above the value configured in fatal Threshold.    | Fatal    | Kubernetes:<br>PodFilesystemUtilization<br>Fatal    | Send email to<br>Kubernetes<br>Administrator |
| Pods whose usage is about to reach the limit, the ration is above the value configured in critical Threshold. | Critical | Kubernetes:<br>PodFilesystemUtilization<br>Critical | None                                         |
| Pods whose usage is about to reach the limit, the ration is above the value configured in warning Threshold.  | Warning  | Kubernetes:<br>PodFilesystemUtilization<br>Warning  | None                                         |

<sup>\*</sup>Note: the unit is percentage.

## **Kubernetes Node CPU Utilization**

#### **Purpose**

This rule detects abnormal CPU Utilization for Nodes, and fire alarm on different severities. It is enabled by default. You can change value of the registry variables or use your own value to change the threshold of each severities.

#### Scope

KubeNodeCpu

| Conditions                                                                   | Severity | Threshold (Registry<br>Variable)*         | Action                                       |
|------------------------------------------------------------------------------|----------|-------------------------------------------|----------------------------------------------|
| Nodes whose utilization is above the value configured in fatal Threshold.    | Fatal    | Kubernetes:NodeCpu<br>UtilizationFatal    | Send email to<br>Kubernetes<br>Administrator |
| Nodes whose utilization is above the value configured in critical Threshold. | Critical | Kubernetes:NodeCpu<br>UtilizationCritical | None                                         |
| Nodes whose utilization is above the value configured in warning Threshold.  | Warning  | Kubernetes:NodeCpu<br>UtilizationWarning  | None                                         |

<sup>\*</sup>Note: the unit is percentage.

## **Kubernetes Node Memory Utilization**

#### **Purpose**

This rule detects abnormal Memory Utilization for Nodes, and fire alarm on different severities. It is enabled by default. You can change value of the registry variables or use your own value to change the threshold of each severities.

#### Scope

KubeNodeMemory

#### **Conditions and Severities**

| Conditions                                                                   | Severity | Threshold (Registry<br>Variable)*           | Action                                       |
|------------------------------------------------------------------------------|----------|---------------------------------------------|----------------------------------------------|
| Nodes whose utilization is above the value configured in fatal Threshold.    | Fatal    | Kubernetes:NodeMemory<br>UtilizationFatal   | Send email to<br>Kubernetes<br>Administrator |
| Nodes whose utilization is above the value configured in critical Threshold. | Critical | Kubernetes:NodeMemory UtilizationCritical   | None                                         |
| Nodes whose utilization is above the value configured in warning Threshold.  | Warning  | Kubernetes:NodeMemory<br>UtilizationWarning | None                                         |

<sup>\*</sup>Note: the unit is percentage.

#### **Kubernetes Node Network Receive**

#### **Purpose**

This rule detects abnormal Network Receive Rate in bytes/second for Nodes, and fire alarm on different severities. It is enabled by default. You can change value of the registry variables or use your own value to change the threshold of each severities.

#### Scope

KubeNodeNetwork

| Conditions                                                                   | Severity | Threshold (Registry<br>Variable)*      | Action                                       |
|------------------------------------------------------------------------------|----------|----------------------------------------|----------------------------------------------|
| Nodes whose utilization is above the value configured in fatal Threshold.    | Fatal    | Kubernetes:NodeNetwork<br>ReceiveFatal | Send email to<br>Kubernetes<br>Administrator |
| Nodes whose utilization is above the value configured in critical Threshold. | Critical | Kubernetes:NodeNetwork ReceiveCritical | None                                         |
| Nodes whose utilization is above the value configured in warning Threshold.  | Warning  | Kubernetes:NodeNetwork ReceiveWarning  | None                                         |

<sup>\*</sup>Note: the unit is bytes/second.

## **Kubernetes Node Network Send**

#### **Purpose**

This rule detects abnormal Network Send Rate in bytes/second for Nodes, and fire alarm on different severities. It is enabled by default. You can change value of the registry variables or use your own value to change the threshold of each severities.

#### Scope

KubeNodeNetwork

#### **Conditions and Severities**

| Conditions                                                                   | Severity | Threshold (Registry<br>Variable)*     | Action                                       |
|------------------------------------------------------------------------------|----------|---------------------------------------|----------------------------------------------|
| Nodes whose utilization is above the value configured in fatal Threshold.    | Fatal    | Kubernetes:NodeNetwork<br>SendFatal   | Send email to<br>Kubernetes<br>Administrator |
| Nodes whose utilization is above the value configured in critical Threshold. | Critical | Kubernetes:NodeNetwork SendCritical   | None                                         |
| Nodes whose utilization is above the value configured in warning Threshold.  | Warning  | Kubernetes:NodeNetwork<br>SendWarning | None                                         |

<sup>\*</sup>Note: the unit is bytes/second.

## **Kubernetes Node Network Transfer**

#### **Purpose**

Periodically check Kubernetes node Network Transfer Rate in bytes/second, if the value is too high and changes too much, then an alarm will be triggered.

#### Scope

KubeNodeNetwork

| Conditions                                                                                                    | Severity | Threshold (Registry<br>Variable)*              | Action                                       |
|----------------------------------------------------------------------------------------------------|----------|------------------------------------------------|----------------------------------------------|
| Nodes whose usage is about to reach the limit, the ration is above the value configured in fatal Threshold.    |          | Kubernetes:<br>NodeNetworkTransferFat<br>al    | Send email to<br>Kubernetes<br>Administrator |
| Nodes whose usage is about to reach the limit, the ration is above the value configured in critical Threshold. | Critical | Kubernetes:<br>NodeNetworkTransferCriti<br>cal | None                                         |
| Nodes whose usage is about to reach the limit, the ration is above the value configured in warning Threshold.  | Warning  | Kubernetes:<br>NodeNetworkTransferWar<br>ning  | None                                         |

<sup>\*</sup>Note: the unit is bytes/second.

## **Kubernetes Node Filesystem Utilization**

#### **Purpose**

Periodically check Kubernetes node Filesystem Utilization, if the value is too high and changes too much, then an alarm will be triggered.

#### Scope

KubeNodeFilesystem

#### **Conditions and Severities**

| Conditions                                                                                                    | Severity | Threshold (Registry<br>Variable)*      | Action                                       |
|----------------------------------------------------------------------------------------------------|----------|----------------------------------------|----------------------------------------------|
| Nodes whose usage is about to reach the limit, the ration is above the value configured in fatal Threshold.    |          | KubeNodeFilesystemUtili zationFatal    | Send email to<br>Kubernetes<br>Administrator |
| Nodes whose usage is about to reach the limit, the ration is above the value configured in critical Threshold. | Critical | KubeNodeFilesystemUtili zationCritical | None                                         |
| Nodes whose usage is about to reach the limit, the ration is above the value configured in warning Threshold.  | Warning  | KubeNodeFilesystemUtili zationWarning  | None                                         |

<sup>\*</sup>Note: the unit is percentage.

## **Kubernetes Container CPU Utilization**

#### **Purpose**

This rule checks Kubernetes container CPU utilization to see if it reaches the defined threshold. The CPU utilization rule only works for container that configures CPU limit.

#### Scope

KubeContainerCpu

| Conditions                                                                                                    | Severity | Threshold (Registry<br>Variable)*              | Action                                       |
|----------------------------------------------------------------------------------------------------|----------|------------------------------------------------|----------------------------------------------|
| Containers whose usage is about to reach the limit, the ration is above the value configured in fatal Threshold.    | Fatal    | Kubernetes:ContainerCpu<br>UtilizationFatal    | Send email to<br>Kubernetes<br>Administrator |
| Containers whose usage is about to reach the limit, the ration is above the value configured in critical Threshold. | Critical | Kubernetes:ContainerCpu<br>UtilizationCritical | None                                         |
| Containers whose usage is about to reach the limit, the ration is above the value configured in warning Threshold.  | Warning  | Kubernetes:ContainerCpu<br>UtilizationWarning  | None                                         |

<sup>\*</sup>Note: the unit is percentage.

## **Kubernetes Container Memory Utilization**

#### **Purpose**

This rule checks Kubernetes container Memory utilization to see if it reaches the defined threshold. The Memory utilization rule only works for container that configures Memory limit.

#### Scope

KubeContainerMemory

#### **Conditions and Severities**

| Conditions                                                                                                    | Severity | Threshold (Registry<br>Variable)*                     | Action                                       |
|----------------------------------------------------------------------------------------------------|----------|-------------------------------------------------------|----------------------------------------------|
| Containers whose usage is about to reach the limit, the ration is above the value configured in fatal Threshold.    | Fatal    | Kubernetes:<br>ContainerMemoryUtilizati<br>onFatal    | Send email to<br>Kubernetes<br>Administrator |
| Containers whose usage is about to reach the limit, the ration is above the value configured in critical Threshold. | Critical | Kubernetes:<br>ContainerMemoryUtilizati<br>onCritical | None                                         |
| Containers whose usage is about to reach the limit, the ration is above the value configured in warning Threshold.  | Warning  | Kubernetes:<br>ContainerMemoryUtilizati<br>onWarning  | None                                         |

<sup>\*</sup>Note: the unit is percentage.

## **Container Cost Cluster Budget Over Spending**

#### **Purpose**

Detecting container cluster whose budget is over spending.

#### Scope

AbstractKubernetesClusterCost

| Conditions                                                                                                    | Severity | Threshold (Registry<br>Variable)*                       | Action                                       |
|----------------------------------------------------------------------------------------------------|----------|---------------------------------------------------------|----------------------------------------------|
| Cluster current month cost which is about to reach the limit, the ration is above the value configured in fatal Threshold.    | Fatal    | ContainerCost:OverBudg<br>etFatal<br>ContainerCostAdmin | Send email to<br>Kubernetes<br>Administrator |
| Cluster current month cost which is about to reach the limit, the ration is above the value configured in critical Threshold. | Critical | ContainerCost:OverBudg etCritical                       | None                                         |
| Cluster current month cost which is about to reach the limit, the ration is above the value configured in warning Threshold.  | Warning  | ContainerCost:OverBudg etWarning                        | None                                         |

<sup>\*</sup>Note: the unit is percentage.

## **Docker Swarm**

All rules are controlled by registry variable Docker:AlertSensitivity. If the value is 0, then no alarm can be fired. If the value is 1, warning level alarm can be fired. If the value is above 1, then all level alarm can be fired.

Docker Swarm Administrator email address can be configured in Registry Variable Docker:DockerAdmin.

## **Health Check**

#### **Docker Container Status**

#### **Purpose**

This rule detects abnormal Container health status and fires alarm for different severity abnormal health status.

#### Scope

DockerContainer

#### **Conditions and Severities**

| Conditions                                             | Severity | Action               |
|--------------------------------------------------------|----------|----------------------|
| Container that is already stopped for abnormal reason. | Critical | Send email to Docker |
|                                                        |          | Swarm Administrator  |

#### **Docker Container Status - Paused**

#### **Purpose**

This rule detects abnormal long-time paused Container and fires alarm for different severity abnormal health status.

#### Scope

DockerContainer

| Conditions                                          | Severity | Action |  |
|-----------------------------------------------------|----------|--------|--|
| Container paused for two continuous data submission | Warning  | None   |  |
| periods.                                            |          |        |  |

#### **Docker Service Status**

#### **Purpose**

This rule detects abnormal Docker Swarm Service health status and fires alarm for different severity abnormal health status.

#### Scope

DockerService

#### **Conditions and Severities**

| Conditions                                           | Severity | Action               |
|------------------------------------------------------|----------|----------------------|
| Missing some of the replicated task running for this | Critical | Send email to Docker |
| service.                                             |          | Swarm Administrator  |

#### **Docker Task Status**

#### **Purpose**

This rule detects abnormal Docker Swarm Task health status and fires alarm for different severity abnormal health status.

### Scope

DockerTask

#### **Conditions and Severities**

| Conditions                                         | Severity | Action                                      |
|----------------------------------------------------|----------|---------------------------------------------|
| Task that is in failed, orphaned or remove status. | Critical | Send email to Docker<br>Swarm Administrator |

## **Docker Task Status -- pending**

#### **Purpose**

This rule detects abnormal long-time pending Docker Swarm Task and fires alarm for different severity abnormal health status.

#### Scope

DockerTask

| Conditions                                             | Severity | Action |  |
|--------------------------------------------------------|----------|--------|--|
| Task that is in pending status for two continuous data | Warning  | None   |  |
| submission periods.                                    |          |        |  |

## **Usage**

#### **Docker Swarm Container CPU Utilization**

#### **Purpose**

This rule detects abnormal CPU Utilization for Docker Swarm Containers, and fire alarm on different severities. It is disabled by default. You can customize it and enable it based on your different requirements. For more details about customization, refer to Customization on page 95. You can also change value of the registry variables or use your own value to change the threshold of each severities. This rule only works for those Containers that configures CPU limit.

#### Scope

DockerContainerCPU

#### **Conditions and Severities**

| Conditions                                                                                                    | Severity | Threshold (Registry<br>Variable)*          | Action                                       |
|----------------------------------------------------------------------------------------------------|----------|--------------------------------------------|----------------------------------------------|
| Container whose usage is about to reach the limit, the ration is above the value configured in fatal Threshold. | Fatal    | Docker:ContainerCpu<br>UtilizationFatal    | Send email to<br>Kubernetes<br>Administrator |
| Pods whose usage is about to reach the limit, the ration is above the value configured in critical Threshold.   | Critical | Docker:ContainerCpu<br>UtilizationCritical | None                                         |
| Pods whose usage is about to reach the limit, the ration is above the value configured in warning Threshold.    | Warning  | Docker:ContainerCpu<br>UtilizationWarning  | None                                         |

<sup>\*</sup>Note: the unit is percentage.

## **Docker Swarm Container Memory Utilization**

#### **Purpose**

This rule detects abnormal Memory Utilization for Docker Swarm Containers, and fire alarm on different severities. It is disabled by default. You can customize it and enable it based on your different requirements. For more details about customization, refer to Customization on page 95. You can also change value of the registry variables or use your own value to change the threshold of each severities. This rule only works for those Containers that configures Memory limit.

#### Scope

DockerContainerMemory

| Conditions                                                                                                    | Severity | Threshold (Registry<br>Variable)*             | Action                                       |
|----------------------------------------------------------------------------------------------------|----------|-----------------------------------------------|----------------------------------------------|
| Container whose usage is about to reach the limit, the ration is above the value configured in fatal Threshold. | Fatal    | Docker:ContainerMemory<br>UtilizationFatal    | Send email to<br>Kubernetes<br>Administrator |
| Pods whose usage is about to reach the limit, the ration is above the value configured in critical Threshold.   | Critical | Docker:ContainerMemory<br>UtilizationCritical | None                                         |
| Pods whose usage is about to reach the limit, the ration is above the value configured in warning Threshold.    | Warning  | Docker:ContainerMemory<br>UtilizationWarning  | None                                         |

<sup>\*</sup>Note: the unit is percentage.

# Modifying alarms and threshold values

i IMPORTANT: Avoid editing rules in the Administration > Rules & Notifications > Rule Management dashboard. Default rules may be modified during regular software updates and your edits will be lost. Always use the Alarm Templates dashboard.

You can and should modify the thresholds associated with alarms to better suit your environment. If you find that alarms are firing for conditions that you consider to be acceptable, you can change the threshold values that trigger the alarm. You can also enable or disable severity levels to better suit your environment.

When a rule has severity levels, a Threshold section appears in the Alarm Settings tab showing the severity levels and bounds by agent. Many rules, such as Baseline rules, do not have severity levels and thresholds.

When editing thresholds, ensure that the new values make sense in context with the other threshold values. For most metrics, threshold values are set so that Warning < Critical < Fatal. However, in metrics where normal performance has a higher value, the threshold values are reversed: Warning > Critical > Fatal.

#### To change alarm status and threshold values:

- **IMPORTANT:** The procedure below is a summary. Refer to **Viewing, Creating, and Managing Alarm Templates** in the *Foglight 6.0 User Guide* for more information on editing alarm templates for more information on working with alarm templates.
- 1 In the **Navigation** panel, click **Alarm Templates**.
- 2 If you have previously configured an alarm template, select that template.
  - Otherwise, click the Factory Template to view the default rules. Duplicate the factory template to make an editable copy, selecting the appropriate domains.
- 3 Click the appropriate domain tab.
- 4 Scroll or search to find the alarm rule you want to edit. Click the rule to select it.

Edit the rules using the procedure described in **Viewing**, **Creating**, **and Managing Alarm Templates** in the *Foglight 6.0 User Guide* 

# Customization

To customize a rule, Rule Scope and Condition will be used frequently.

#### To access Rule Scope and Condition, do the following:

- 1 Under **Dashboards**, click **Administration** > **Rules & Notifications** > **Rules**, then click on the rule and select *View and Edit*.
- 2 Click Rule Editor on the Rule Detail popup dialog box. Then click Continue on the Confirm Edit Rule popup dialog box.
- 3 On the **Rule Editor** dashboard, *Rule Scope* can be located on the **Rule Definition** tab and Condition can be located on the **Condition & Actions** tab.

Figure 56. Rule Scope

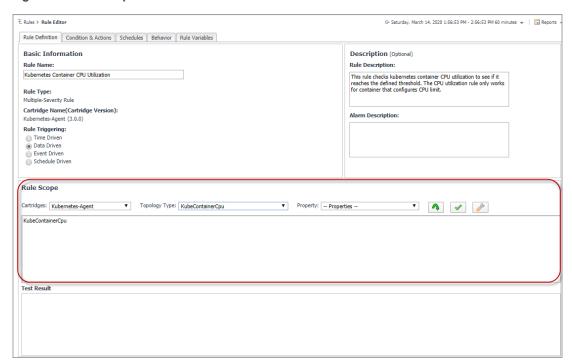

Figure 57. Condition

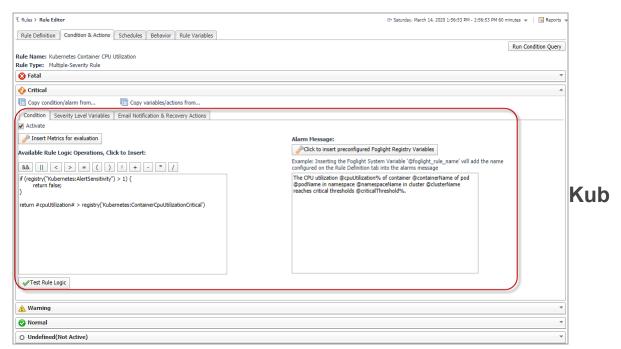

## ernetes

## Filter Pods by Cluster

Finding Pods inside cluster "kubecluster", enter following statement in the Scope of a rule, and choose KubePod as the Topology Type in the Rule Scope.

KubePod where namespace.cluster.name='kubecluster'

#### Filter Pods by Namespace

Finding Pods inside namespace "default" of Cluster "kubecluster", enter following statement in the Scope of a rule, and choose KubePod as the Topology Type in the Rule Scope.

KubePod where namespace.cluster.name='kubecluster' and namespace.name='test'

#### **Filter Nodes by Cluster**

Finding Nodes inside cluster "kubecluster", enter following statement in the Scope of a rule, and choose KubeNode as the Topology Type in the Rule Scope.

KubeNode where cluster.name='nancyakscluster'

## Filter Pod by Labels

Find Pods with labels "run=nginx" and "env=prod" among all clusters, enter following statement in the Scope of a rule, and choose KubePod as the Topology Type in the Rule Scope.

KubePod where labels.key='run' and labels.value='nginx-rollingupdate' and labels.key='env' and labels.value='prod'

If you want to find Pods by labels in namespace "test" of cluster "kubecluster", you can append and namespace.cluster.name='kubecluster' and namespace.name='test' to the end of above statement.

### Filter Node by Labels

Find Nodes with labels "env=prod" among all clusters, enter following statement in the Scope of a rule, and choose KubeNode as the Topology Type in the Rule Scope.

KubeNode where labels.key='env' and labels.value='prod'

If you want to find Nodes by labels in cluster "kubecluster", you can append and cluster.name='kubecluster' to the end of above statement.

### Filter Pod Metrics by Pod Labels

Find Pods Metrics with labels "run=nginx" and "env=prod" among all clusters, enter following statement in the Scope of a rule, and choose KubeHeapsterMetrics as the Topology Type in the Rule Scope.

KubePod.metrics where object.labels.key='run' and object.labels.value='nginx' and object.labels.key='env' and object.labels.value='prod'

If you want to find Pods by labels in namespace "test" of cluster "kubecluster", you can append and namespace.cluster.name='kubecluster' and namespace.name='test' to the end of above statement.

## **Filter Nodes Metrics by Node Labels**

Find Node Metrics with labels "env=prod" among all clusters, enter following statement in the Scope of a rule, and choose KubeHeapsterMetrics as the Topology Type in the Rule Scope.

KubeNode.metrics where object.labels.key='env' and object.labels.value='prod'

If you want to find Nodes by labels in cluster "kubecluster", you can append and cluster.name='kubecluster' to the end of above statement.

## **Docker Swarm**

## **Filter Container by Swarm Cluster**

Find Containers in cluster "dockercluster", enter following statement in the Scope of a rule, and choose DockerContainer as the Topology Type in the Rule Scope.

DockerContainer where dockerSwarm.service.cluster.name='kicakdscluster'

#### Filter Container by Labels

Find Containers with labels "com.docker.stack.namespace=nginx" and "env=prod" among all clusters, enter following statement in the Scope of a rule, and choose DockerContainer as the Topology Type in the Rule Scope.

DockerContainer where labels.key='com.docker.stack.namespace' and labels.value='nginx' and labels.key='env' and labels.value='prod'

If you want to find Containers by labels in cluster "swarmcluster", you can append and dockerSwarm.service.cluster.name='kicakdscluster' to the end of above statement.

#### Filter Docker Host by Swarm Cluster

Find Docker Hosts in cluster "dockercluster", enter following statement in the Scope of a rule, and choose DockerHost as the Topology Type in the Rule Scope.

DockerHost where dockerSwarmNodeInfo.node.cluster.name='kicakdscluster'

## Filter Container CPU Usage by Container Labels

Find Container CPU Usage by container labels "com.docker.stack.namespace=nginx" and "env=prod" among all clusters, enter following statement in the Scope of a rule, and choose DockerContainerCPU as the Topology Type in the Rule Scope.

DockerContainerCPU where container.labels.key='com.docker.stack.namespace' and container.labels.value='nginx' and container.labels.key='env' and container.labels.value='prod'

If you want to find Containers by labels in cluster "swarmcluster", you can append and container.dockerSwarm.service.cluster.name='kicakdscluster' to the end of above statement.

### Filter Container Memory Usage by Container Labels

Find Container CPU Usage by container labels "com.docker.stack.namespace=nginx" and "env=prod" among all clusters, enter following statement in the Scope of a rule, and choose DockerContainerMemory as the Topology Type in the Rule Scope.

DockerContainerMemory where container.labels.key='com.docker.stack.namespace' and container.labels.value='nginx' and container.labels.key='env' and container.labels.value='prod'

If you want to find Containers by labels in cluster "swarmcluster", you can append and container.dockerSwarm.service.cluster.name='kicakdscluster' to the end of above statement.

Quest creates software solutions that make the benefits of new technology real in an increasingly complex IT landscape. From database and systems management, to Active Directory and Office 365 management, and cyber security resilience, Quest helps customers solve their next IT challenge now. Around the globe, more than 130,000 companies and 95% of the Fortune 500 count on Quest to deliver proactive management and monitoring for the next enterprise initiative, find the next solution for complex Microsoft challenges and stay ahead of the next threat. Quest Software. Where next meets now. For more information, visit <a href="https://www.quest.com/">https://www.quest.com/</a>.

# **Technical support resources**

Technical support is available to Quest customers with a valid maintenance contract and customers who have trial versions. You can access the Quest Support Portal at https://support.quest.com.

The Support Portal provides self-help tools you can use to solve problems quickly and independently, 24 hours a day, 365 days a year. The Support Portal enables you to:

- · Submit and manage a Service Request.
- · View Knowledge Base articles.
- · Sign up for product notifications.
- Download software and technical documentation.
- View how-to-videos.
- · Engage in community discussions.
- · Chat with support engineers online.
- · View services to assist you with your product.